- \* Depending on the software installed or your service provider or country, some of the descriptions in this guide may not match your phone exactly.
- \* Depending on your country, your phone and accessories may appear different from the illustrations in this guide.

SAMSUNG ELECTRONICS SAMSUNG

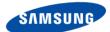

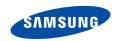

Draft version (2005. 10. 28)

# SGH-i858 Series

### User's Guide

Please read this guide before operating your phone, and keep it for future reference.

# **Table of Contents**

|           | Important safety precautions                                                                                                    |
|-----------|----------------------------------------------------------------------------------------------------|
| CHAPTER 1 | Getting started                                                                                                    |
|           | What's in the box?                                                                                                    |
|           | Getting to know your phone                                                                                                    |
|           | Using a stylus pen                                                                                                    |
|           | Installing the battery                                                                                                    |
|           | Installing SIM card                                                                                                    |
|           | Charging your phone                                                                                                    |
|           | Switching your phone on                                                                                                    |
|           | Installing an optional memory card                                                                                                    |
|           | Installing Sync programs                                                                                                    |
| CHAPTER 2 | The basics                                                                                                    |
|           |                                                                                                    |
|           | Home screen                                                                                                    |
|           | Home screen                                                                                                    |
|           |                                                                                                    |
|           | Application Launcher                                                                                                    |
|           | Application Launcher                                                                                                    |
|           | Application Launcher 20 Status bar 21 Basic settings 23                                                                                                    |
|           | Application Launcher20Status bar21Basic settings23Opening an application25Closing an application25                                                                                                    |
|           | Application Launcher20Status bar21Basic settings23Opening an application25                                                                                                    |
|           | Application Launcher       20         Status bar       21         Basic settings       23         Opening an application       25         Closing an application       25         Using the task window       26 |
|           | Application Launcher20Status bar21Basic settings23Opening an application25Closing an application25Using the task window26Actions common to all applications26                                                    |
|           | Application Launcher20Status bar21Basic settings23Opening an application25Closing an application25Using the task window26Actions common to all applications26Synchronising information30                         |

| CHAPTER 3 | Entering text                           |
|-----------|-----------------------------------------|
|           | Using the touch screen                  |
|           | Using the keypad                        |
| CHAPTER 4 | Call functions                          |
|           | Turning the phone functions on or off50 |
|           | Accessing the Phone screen              |
|           | Making a call                           |
|           | Answering a call52                      |
|           | Quickly switching to Silent mode        |
|           | Options during a call                   |
|           | Viewing missed calls                    |
|           | Advanced calling features               |
|           | Using call logs                         |
|           | Using the speed dial list               |
|           | Setting phone options                   |
| CHAPTER 5 | Messaging and the Internet              |
|           | Messages                                |
|           | eMail                                   |
|           | Trace Messenger                         |
|           | QQ Messenger                            |
|           | China Mobile services                   |
| CHAPTER 6 | Personal information management         |
|           | Address                                 |
|           | Schedule                                |
|           | To Do                                   |
|           | Memo                                    |
|           | Money                                   |
|           | iviolity                                |

| CHAPTER 7  | Entertainment                     |
|------------|-----------------------------------|
|            | Camera                            |
|            | Photo Album                       |
|            | Media Player                      |
|            | Fruits Cocktail                   |
|            | MahJong                           |
| CHAPTER 8  | Tools                             |
|            | Alarm                             |
|            | D-Day                             |
|            | Clock                             |
|            | Calculator                        |
|            | Converter                         |
|            | Dictionary                        |
|            | Remote control                    |
|            | Recorder                          |
|            | InfASR                            |
|            | TSync                             |
|            | Java                              |
|            | File Manager                      |
| CHAPTER 9  | Documents                         |
|            | Picsel Browser                    |
|            | Text Reader                       |
| CHAPTER 10 | Health and safety information     |
|            | SAR certification information     |
|            | Precautions when using batteries  |
|            | Road safety                       |
|            | Operating environment             |
|            | Electronic devices                |
|            | Potentially explosive Environment |

| Emergency calls                    | 153 |
|------------------------------------|-----|
| Other important safety information | 154 |
| Care and maintenance               | 155 |

# Important safety precautions

Read these guidelines before using your wireless phone. Failure to comply with them may be dangerous or illegal.

### Drive safely at all times

Do not use a hand-held phone while driving. Park the vehicle first.

### Switch off the phone when refuelling

Do not use the phone at a refuelling point (service station) or near fuels or chemicals.

#### Switch off in an aircraft

Wireless phones can cause interference. Using them in an aircraft is both illegal and dangerous.

### Switch off the phone near all medical equipment

Hospitals or health care facilities may be using equipment that could be sensitive to external radio frequency energy. Follow any regulations or rules in force.

#### Interference

All wireless phones may be subject to interference, which could affect their performance.

#### Be aware of special regulations

Meet any special regulations in force in any area and always switch off your phone whenever it is forbidden to use it, or when it may cause interference or danger.

#### Water resistance

Your phone is not water-resistant. Keep it dry.

#### Sensible use

Use only in the normal position (held to the ear). Avoid unnecessary contact with the antenna when the phone is switched on.

#### **Emergency calls**

Key in the emergency number for your present location, then press .

#### Keep your phone away from small children

Keep the phone and all its parts, including accessories, out of the reach of small children.

#### Accessories and batteries

Use only Samsung-approved accessories and batteries. Use of any unauthorised accessories could damage your phone and may be dangerous.

#### CAUTION:

- The phone could explode if the battery is replaced with an incorrect type.
- Dispose of used batteries according to the manufacturer's instructions

#### Use of authorised software

Use only Samsung-authorised software. The use of any unauthorised software could damage your phone.

#### Qualified service

Only qualified service personnel may install or repair your phone. Failure to do so may invalidate the warranty.

For more detailed safety information, see "Health and safety information" on page 148.

#### Notes:

- While using your phone, data may be deleted or corrupted due to system malfunctions or operating mistakes. Back up your important data using external storage devices.
- Be careful not to press the reset button or remove the battery while storing data. Doing this may delete or corrupt your data.
- Extremely high or low temperatures may cause errors in the screen display or a system malfunction. The phone functions best in a normal temperature range.

chapter

# **Getting started**

Congratulations on the purchase of your new phone! This chapter helps you familiarise yourself with the different components of your phone, set up your phone and charge the battery.

### What's in the box?

Your package contains the following items:

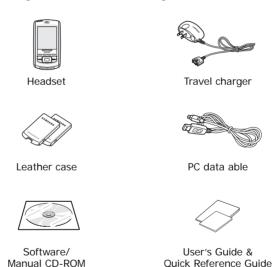

**Note**: Use the purchased accessories with only Samsungauthorised devices. The use of these accessories with other devices could cause problems and any repair costs would not be covered by the warranty.

# Getting to know your phone

The following illustrations show the main elements of your phone:

### Front view

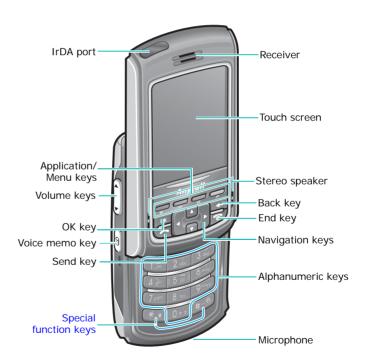

### Rear view

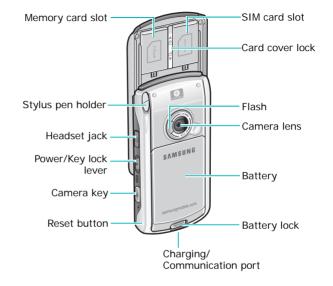

| Button(s) | Description                                                                                                    |
|-----------|----------------------------------------------------------------------------------------------------|
|           | Press to open the associated application or menu.  - ☐: Pop-up menu list  - ②: Home  - ☐: Address; Press to move through all of the Application Launcher tabs from the Application Launcher. Press and hold to open the task window.  - ♠: Monternet |

9

| Button(s) | Description                                                                                                    |
|-----------|----------------------------------------------------------------------------------------------------|
|           | <ul> <li>Press to access the Phone screen.</li> <li>Press to make or answer a call. From the<br/>Phone screen, it shows the call log. Press<br/>and hold to dial the last number.</li> </ul> |
|           | Press to move up or down and left or right through any of the applications, records, or options.                                                                                             |
| ОК        | Press to confirm your selection or execute the selected application.                                                                                                    |
| +         | Press to cancel the operation or return to the previous status or application.                                                                                                    |
|           | <ul> <li>Press to end a call or return to Idle mode<br/>from Phone mode.</li> <li>Press and hold to turn the phone functions<br/>off or on.</li> </ul>                                       |
| 1 m ~ 0+: | <ul> <li>Press to enter alphanumeric characters.</li> <li>Press to select options when they are numbered.</li> </ul>                                                                         |
| * 1       | Press and hold to change case when entering text using the keypad.                                                                                                    |
| #_%       | <ul> <li>Press and hold to enter or exit Silent mode<br/>in Phone mode.</li> <li>Press to enter a space when entering text<br/>using the keypad.</li> </ul>                                  |
| 0         | Press and hold to turn on the camera.     Press to take a photo or record a video in Camera.                                                                                                 |

| Button(s) | Description                                                                                                    |
|-----------|----------------------------------------------------------------------------------------------------|
|           | <ul> <li>Slide down to turn on the phone.</li> <li>Slide down and hold to turn the backlight on and off, or slide down to switch the phone to Sleep mode and wake it up when using the phone.</li> <li>Slide up to lock the keys, so that pressing the exposed keys does not effect your phone's functions when the phone is closed. To unlock the keys, set this lever to its centre position.</li> </ul> |
| 9         | Press to open the Recorder application allowing you to record a voice memo.                                                                                                    |
| (A)       | <ul> <li>Press to adjust the voice volume during a call.</li> <li>Press to adjust the media volume in Media Player.</li> <li>Press to adjust the system volume in Phone mode.</li> <li>Press to scroll through records or options.</li> </ul>                                                                                                    |

### Desktop charger

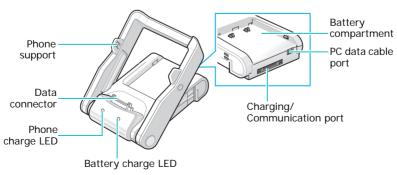

# Using a stylus pen

Your phone has many of the same functions as a portable personal computer, but does not have a keyboard or a mouse. Instead, use the stylus pen provided with your phone to access, run, or enter information using the LCD touch screen.

A stylus pen is stored on the back of the phone so that you can carry it with the phone. When you aren't using the stylus pen, insert it back into the stylus pen holder.

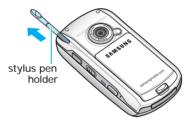

Use the stylus pen to:

**Tap**: Softly touch the screen once with the stylus pen to select or execute a file or command. A tap works like a mouse click on a computer.

**Drag**: Hold the stylus pen on the screen and drag it across the screen to move text.

**Tap-and-hold**: Tap and hold the stylus pen on an item to see a list of actions available for that item. Tap the action you want to perform on the pop-up menu that appears.

**Note**: To prevent scratches, do not use an actual pen, pencil or other sharp objects to tap or write on the screen.

# Installing the battery

Your phone is powered by a rechargeable Li-ion battery. Use only approved batteries and chargers. Ask your local Samsung dealer for further details.

### Inserting the battery

1. Put the battery on the back of the phone, lining it up with corresponding slots on the phone.

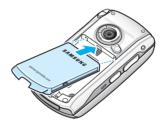

Press the battery down until it clicks into place.Make sure that the battery is securely locked before switching the phone on.

### Removing the battery

To remove the battery, press the battery lock to release the battery and lift the battery away the phone, as shown.

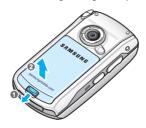

# Installing SIM card

When you subscribe to a cellular network, you are provided with a plug-in SIM card loaded with your subscription details, such as your PIN, any optional services available and many others.

- · Keep all cards out of the reach of small children.
- The card and its contacts can easily be damaged by scratches or bending, so be careful when handling, inserting or removing the card.

### Inserting the card

- 1. Open the phone.
- 2. Slide the card cover lock to the unlock position ( ) and slide the card cover of the SIM card slot open.

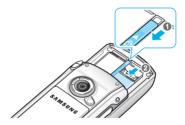

3. Insert and slide the card under the two tabs, ensuring that the gold-coloured contacts of the card face down into the phone, as shown.

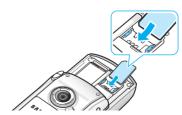

Slide the cover closed and relock.

### Removing the card

- 1. Open the phone and the card slot cover, referring to step 1 in "Inserting the card" on page 14.
- 2. Slide the card out of the holder.

# Charging your phone

Before using your phone, charge it with the supplied travel charger or desktop charger.

### Using the travel charger

 Plug the connector of the travel charger into the bottom of the phone.

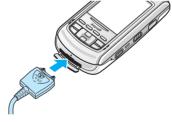

2. Plug the charger into a standard AC wall outlet.

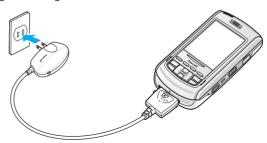

- 3. The LED on the charger shows the status of the battery being charged.
  - Red: the battery is charging.
  - Green: the battery is fully charged.
  - Orange: the travel charger is not plugged in correctly.
- 4. When charging is finished and the LED changes to green, unplug the charger from the AC wall outlet and remove it from the phone by pressing the **PUSH** button on the connector and pulling the connector out.

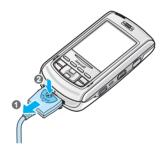

### Conserving battery power

You can conserve power by the following methods:

- Switch the phone to Sleep mode when you don't use it. Slide down to activate Sleep mode.
- Turn off the backlight. Slide A down and hold.
- Adjust the Backlight settings and Power settings. For details, see page 24 and page 155.

# Switching your phone on

- 1. After installing the SIM card and the battery and charging the phone, slide  $\widehat{\parallel}$  down to turn the phone on.
- If you install two SIM cards, select a network and tap OK. The phone initialises the card and receives signals from the network. The Home screen appears.

# Installing an optional memory card

Use a memory card to extend your phone's capacity. You can purchase one from your local Samsung dealer or certain electronics retailers.

A memory card is a ultra small-sized flash memory card used for extra storage capacity for data, music files, voice memos, and more. These can be transferred between your phone and your computer. Use a memory card when it is inconvenient to perform a PopSync operation.

### To insert a memory card:

- 1. Open the phone, and then the memory card cover by following step 2 on page 14.
- 2. Carefully slide the memory card into the slot with the label side face up.

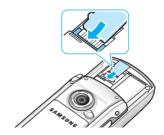

### Guidelines for using a memory card

Follow the instructions that come with the memory card or contact your memory card manufacturer for more information.

- Some memory cards consume large amounts of power. To avoid draining the battery completely when using a memory card, connect your phone to an AC wall outlet whenever possible.
- If the battery is very low, do not save data to a memory card. This may result in the loss of data. First connect to an AC power outlet.
- Do not turn your phone off when you are in the middle of performing an operation, such as saving data to your memory card.
- Keep your memory card in a protective case when not in use to protect it from dirt and moisture.

# Installing Sync programs

Your phone comes with programs which let you synchronise and exchange information between your phone and your computer. Using the supplied CD-ROM, you can install:

- PopSync- Sync manager program, which allows you to synchronise between your phone and Mobile Desk and/or Microsoft Outlook on your computer.
- Mobile Desk- Desktop PIMS program, which allows you to manage Address, Schedule, To Do, Memo, and Money data and browse the phone's file directory.
- USB Sync driver- USB driver for PC, which allows you to connect the phone to your computer using a PC data link cable.

Before installing the Sync programs, make sure that you have:

- Windows 2000/XP
- · 40 MB of hard disk space
- 256 (minimum) /512 (recommended) MB of RAM memory
- Available USB port

To install the programs:

 Insert the supplied CD-ROM into the CD-ROM drive of your computer.

The execution file will automatically run. If it doesn't, access **My computer** and double-click your CD-ROM drive.

- 2. Click the item you want to install.
- 3. Follow the instructions on the screen to install the programs.

After installation is complete, the PopSync and Mobile Desktop icons appear on your Windows desktop.

**Note**: For details about the program, please refer to the Sync user's guide on the supplied CD-ROM.

## The basics

### Home screen

When you turn your phone on for the first time each day, you'll see the Home screen. You can also display it by pressing or selecting from the launcher.

# Application Launcher

Applications on your phone can be accessed from the Application Launcher.

To access the application screens, tap each icon on the Application Launcher, or press  $\stackrel{\frown}{\_}$  repeatedly until the application screen you want opens.

In each screen you can change the view method to either Icon View or List View by pressing \_\_\_\_.

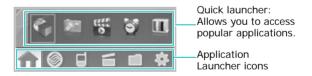

| lack | Tap to open the Home screen. You can see important information for the day at a glance.                                                                             |
|------|----------------------------------------------------------------------------------------------------|
|      | Tap to access the China Mobile-related applications.                                                                                                    |
|      | Tap to view the applications are related to<br>Personal Information Management (PIM) and<br>communications, such as Phone, Alarm, QQ<br>Messengers, SMS, and eMail. |

|   | Tap to view the entertainment and tool applications available, such as Camera, Remote Control, Calculator, and Clock. |
|---|----------------------------------------------------------------------------------------------------|
|   | Tap to access applications you have installed.                                                                        |
| * | Tap to change the various settings of your phone.                                                                     |

## Status bar

On the top line of the screen, the status bar displays icons to show your phone's current status. The following icons may appear:

| Icon | Description                                                                                     |
|------|-------------------------------------------------------------------------------------------------|
| Tall | Shows the received signal strength. The greater the number of bars, the better the signal.      |
| Toff | Appears when you turn off the phone functions. Tap to turn on the phone functions.              |
| C    | Appears when a call is in progress.                                                             |
| K    | Appears when you are out of a service area. When it appears, you cannot make or receive a call. |
| G    | Appears when the phone is connected to a GPRS network.                                          |
| Q    | Appears when a call restriction option is active.                                               |

| Icon        | Description                                                                                                    |
|-------------|----------------------------------------------------------------------------------------------------|
| R           | Appears when you are out of your home area and have logged onto a different network, when travelling in other countries, for example.                        |
| <b></b>     | Appears when a new uni-mail is received in the server.                                                                                                    |
| е           | Appears when a new uni-mail is received in the phone.                                                                                                    |
| W           | Appears when a new WAP alert is received.                                                                                                    |
| $\boxtimes$ | Appears when a new message is received.                                                                                                    |
| 8⊠          | Appears when a new voicemail is received.                                                                                                    |
|             | Appears when you have set an alarm to ring at a specified time.                                                                                              |
| *           | Indicates the call ringer setting:  • ♪: Ring  • ⟩: Ring silent  • ⟩: Ring then vibration  • ⟩: Vibration then ring  • ⟩: Ring and vibration  • ⟩: Vibration |
| v.⊒v.       | Appears when Silent mode is active.                                                                                                    |
| *           | Appears when the Bluetooth feature is active. When the feature is deactivated, this icon is greyed.                                                          |
|             | Appears when a memory card is installed into your phone.                                                                                                    |

| Icon   | Description                                                                                                    |
|--------|----------------------------------------------------------------------------------------------------|
|        | Shows the level of your battery. The more bars you see, the more power left in the battery.                                                                                               |
| Pinyin | Indicates the text input mode:  • Pinyin : Chinese Pinyin mode  • Stroke : Chinese Stroke mode  • T9word : T9word mode  • Abc : ABC mode  • 1,2,3 : Number mode  • Symbol : Symbolic mode |
| a      | Appears when the keys are locked.                                                                                                    |

**Note**: Tapping each icon allows you to change the settings for the corresponding feature or shows you information about the corresponding feature.

# Basic settings

Before using your phone, personalise the following basic settings as your preferences and needs.

### Changing the display language

- 1. From the Application Launcher, tap 💠 and select 语言 / Language (🌉).
- Tap the language you want and then **Apply**.Your phone restarts to apply the language change to the system.

### Calibrating the screen

The LCD screen of your phone is a touch screen which recognises your touches on the screen and performs the appropriate commands. To ensure optimal performance and to minimise possibility of errors, you should calibrate the screen when you turn on the phone for the first time.

- 1. From the Application Launcher, tap and select Calibration ( ).
- 2. Touch the cross hair object on the screen firmly and accurately as it moves.

If the screen doesn't recognise your touches or react incorrectly to your touches while using the phone, you can recalibrate the phone by doing this.

### **Customising the display**

You can control the screen's brightness and the light usage. The backlight drains the battery, so you can conserve power by reducing the brightness of the screen.

To adjust the brightness of the screen:

- From the Application Launcher, tap and select Brightness ().
- 2. Tap the pick list and select a menu.
- 3. Adjust the backlight time and the display brightness.
- 4. Tap **X** to save the changes and exit screen.

### Adjusting the device volume

You can adjust the volume level of the system sounds, such as the keypad tone, screen touch tone, and error alert tones

Tap a ringer icon on the top line of the screen, and then  $\bigcirc$  or  $\bigcirc$ . You can also press  $\bigcirc$  or  $\bigcirc$  from the Phone screen.

### Opening an application

On the Application Launcher, tap an Application Launcher icon and then the application icon you want to use.

Your phone has one or more application buttons located on the front or side of the phone and the quick launcher on the Home screen to quickly access the applications.

### Closing an application

To close the application you are currently using, use the following methods:

- Tap X at the top right corner of the screen. The application closes and your settings, if any, are saved automatically.
- Select **Menu** → **Quit**. You can return to the previous screen.
- Press to close the current application. The Phone screen opens.

### Using the task window

Your phone is a multi-tasking device, which means that it can run multiple application at the same time. If you switch to another application without closing the application you were using, the previous application is inactive but still running.

When you are using several applications at once, you can quickly access one of the applications you have already opened. Tap the application name currently open on the top of the screen or press and hold  $\bigcirc$ .

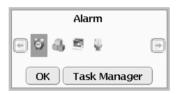

The operating application icons display. Tap the application icon you want to access. The selected application opens.

If you want to end one of the applications currently open, tap **Task Manager**, select the application(s), and then tap **Menu**  $\rightarrow$  **End**. For details, see page 156.

### Actions common to all applications

### Creating a new item in an application

Tap  $\blacksquare$  on the command bar at the bottom of the screen or select **Menu**  $\rightarrow$  **New**.

**Tip!** For information on how to enter or change text on your phone, see "Entering text" on page 38.

### Opening an item for viewing

When you are viewing a list of files or folders, tap an item to open it. You can also tap and hold an item then select **View** from the pop-up menu.

### Editing an item

To open an item for editing, you usually need to first open it for viewing and then tap 

on the command bar. You can also tap and hold an item and then select Edit from the pop-up menu, or tap Menu → Edit, if you want to change its contents.

You can use the standard editing tools, such as **Cut**, **Paste**, or **Undo**. Highlight the information you want to edit by dragging the stylus pen over it. Then tap and hold the highlighted area to display the pop-up menu with the editing options.

### Deleting an item

Select the item you want to delete, and then tap  $\widehat{\mathbf{m}}$  or tap  $\mathbf{Menu} \to \mathbf{Delete}$ . You can also tap and hold an item, then select  $\mathbf{Delete}$  from the pop-up menu.

### Searching for items

Using Search, you can search for a name, file, folder, or shortcut. You can also use the Search application in each application.

- From the Application Launcher, tap and select Search (Q).
- 2. Enter the keyword in the **Keyword** field.

If you already have a keyword entered, tap the arrow next to the **Keyword** field and select the keyword you want.

- 3. Tap the **Type** field and select the application type.
- 4. When you have finished, tap Find.
  - The phone searches for and displays the items that match the entered keyword.
- To make the search more accurate, enter more letters and the selection moves to the item that best matches the letters
- 6. Tap the item you want to open it.

### Making records private

In all basic applications, such as Address, Schedule, To Do, Money, and Memo, you can make individual records private. Once you make records "Private", your phone hides the records. You must enter a password to display them on the screen.

#### Making a record private

When you create a new record or edit a record, check the **Private** box. The record that you mark as private is not shown on the list.

### Displaying private records

- From the Application Launcher, tap and select Security
   (a).
- 2. When the Enter password dialogue box appears, enter the password by tapping numeric keys and tap **Ok**.
  - The password is preset to **00000000** at the factory. For details about changing a password, see page 154.
- 3. Select **Restriction** from the pick list on the top right.

Select Show private record. You can view all of the private records in any application.

To hide the records again, deselect the check box.

5. Tap x to exit the screen.

### Categorising records

You can categorise records in the Address, Schedule, To Do, Memo, and Money applications for easy retrieval.

### Creating application categories

- In the Address, Schedule, To Do, Memo or Money application, tap Menu → Edit Category.
- 2. Tap 🛼.
- 3. Enter a new category name. In Address, you can select a ringtone for the category.
- 4. Tap 🖺 to save the category.
- If necessary, repeat steps 2 through 4 to create more categories.
- 6. When you have finished, tap **X** to exit the screen.

#### Assigning the record to a category

- In an application, tap 
   or Menu → New to create a new record.
- 2. In the new record screen, tap the **Category** field.
- 3. Select a category from the list.
- 4. Tap **u** to save the record.
- 5. Tap x to exit the screen.

#### Editing a category

- In the Address, Schedule, To Do, Memo, or Money application, tap Menu → Edit category.
- 2. On the Category screen select a category you want to edit.
- 3. When the Edit category dialogue box appears, change the category name for the category.
- 4. Tap 💾 to save the change.
- 5. Tap x to exit the screen.

### Deleting a category

- In the Address, Schedule, To Do, Memo, or Money application, tap Menu → Edit Category.
- On the Category screen, select the category and tap Menu
   → Delete.
- 3. Tap **Yes** to delete the category.
- 4. Tap X to exit the screen.

# Synchronising information

You can synchronise information between your phone and the Mobile Desktop or Microsoft Outlook program in your computer.

You can do this using the PopSync program supplied with your phone. In addition, the program enables you to back up and restore data, install and remove applications, or copy files between the phone and the computer. Use the USB port to connect your phone and computer.

#### To synchronise information:

- Place your phone in the supplied desktop charger and plug the one end of the PC data link cable into the communication port on the back of the desktop charger.
  - Or, plug the PC data link cable into the phone.
- 2. Plug the other end of the PC data link cable into the USB port on your computer.
  - The PopSync program is automatically running.
- 3. In the Popsync window of your Windows desktop, check the application you want to synchronise.

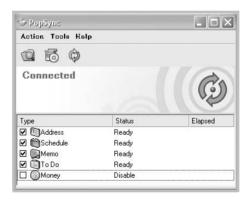

**Note**: For details about synchronising information, please refer to the Sync user's guide supplied on the CD.

# Beaming information

You can connect your phone to other devices wirelessly and send and receive data. To do this, use the IrDA technology or Bluetooth technology.

### **Using IrDA communications**

Your phone is equipped with an IrDA port that you can use to beam information to another device that is close by and also has an IrDA port. The IrDA port is located at the top of the phone.

You can send or receive the following information between your phone and another device:

- The records currently displayed in Address, Schedule, To Do, Memo, or File Manager.
- The files, such as sounds, images, videos, and documents.

### Beaming a record or a file to another device

- 1. Locate the record in an application you want to beam.
- 2. Align the IrDA port on your phone with the IrDA port on another device.

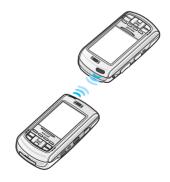

**Tip**: For best results, the IrDA ports between two devices should be unobstructed and within close range of each other.

 Tap and hold the record and select Send → Via Beaming from the pop-up menu.

Wait for the Infrared send dialogue box to indicate that the transfer is complete before you continue working on your phone.

**Note**: It may take longer than usual to transfer data when you beam data of large capacity.

#### Receiving beamed data

- From the Application Launcher, tap and select I.Beam ( ).
- 2. Select Receive all incoming beams.
- 3. Align the IrDA port on your phone with the IrDA port on another device.
- Wait for the Infrared receive dialogue box to indicate that the transfer is complete. You can view the name, type and size of the received information.
- 5. Tap **Save** to save the data.

## Transferring data via Bluetooth

Your phone is equipped with the Bluetooth technology, which is becoming a wireless communication standard for mobile devices. Bluetooth allows you to connect your phone wirelessly with Bluetooth-compatible devices, such as phones, PDAs, computers or headsets, within 10 metres.

Using Bluetooth connections, you can:

- send or receive data to and from other devices.
- talk hands-free
- · control your phone remotely
- enjoy music with high quality
- connect to a network using the phone as a wireless modem.

#### **Activating Bluetooth**

- 1. From the Application Launcher, tap and select **Bluetooth** (1).
- 2. Tap the button below Active.
- 3. Select **ON** and tap **Ok**.

#### Connecting the phone with other devices

- From the Setup Bluetooth screen, tap Menu → Add New Device.
- Tap Search to let the phone search for available Bluetooth devices.
- 3. Select a device and tap Connect.

 Enter a 1- to 4-digit Bluetooth PIN code and tap **OK**. When the owner of the other device enters the same PIN code, the connection is established.

Tap a device from the pairing device list to view the available service list.

#### Sending data

You can send data stored in the PIMS applications, such as Address, Schedule, To Do, and Memo, or manager applications, such as Photo Album or File Manager.

- 1. Access an application and select the item you want to send.
- 2. Tap Menu → Send → Via Bluetooth.
- Tap Search to let the phone search for available Bluetooth devices.
- 4. Select a device and tap **Send**.
- 5. If necessary, enter a 1- to 4-digit Bluetooth PIN code and tap **OK**.

#### Receiving data

When a device request to pair with your phone, enter PIN and tap  $\mathbf{OK}$ .

When the phone receive data from another device, a message confirming if you want to receive the data.

- 1. Tap **Yes** to confirm the reception.
- 2. When receiving is complete, tap **Save**. The data is stored in the appropriate application.

# Viewing the phone display on a TV

You can view the display of your phone on a TV screen by connecting the phone and TV with the supplied TV out cable.

This enables you to enjoy your photos, videos, music, and movies stored in the phone's memory with your family or friends through the TV.

- Connect the phone to the TV with the TV out cable.
   Match cable connector and TV port colours.
- Switch the TV to External Output mode. The display switched to TV Out mode and the phone's screen appears on the TV screen.

#### Notes:

- Depending on your particular TV model, the location and shape of the TV ports may vary.
- Do not connect the cable with a wet hand.
- 3. If necessary, change the TV out mode:
  - Tap and select **Display** ( ). Select **TV out** from the pick list and then a video system.
  - Depending on the particular TV model, the image vibrate or in some other way be less than optimal.
- 4. Access the application you want and open files.

# Resetting your phone

If your phone does not respond to the buttons or tapping the screen, you need to perform a reset to get your phone running again.

Press and hold the **Reset** button inside the hole on the right of the phone. Your phone is now reset.

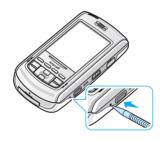

# **Entering text**

You can enter text, numbers and special symbols into the phone using various input modes. Your phone supports the four screen input modes: Keyboard, Draw Input, FSIM, and Symbolic. You can also use the six keypad input modes: Pinyin, CHN S Stroke, T9word, ABC, Number, and Symbolic.

# Using the touch screen

When you select a field that requires you to enter text or numbers in an application, such as Address, Memo, To Do, or Message, you can open the text entry screen.

To show or hide the text entry screen, tap the text entry icon.

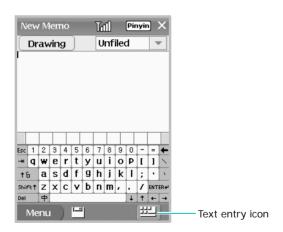

To change the entry mode, tap the arrow next to the text entry icon and select the mode from the list.

## Using the on-screen keyboard

The on-screen keyboard is similar to a keyboard you use on your computer, except that you need to tap instead of type. You can enter text directly on the screen by tapping letters, numbers, and symbols on the keyboard.

To use the on-screen keyboard:

When the text entry icon appears, tap the arrow next to it, and then select **Keyboard** from the list. By default, the English keyboard displays.

#### **Entering English characters**

Tap the keys with your stylus pen just as you would type with your fingers on your desktop keyboard.

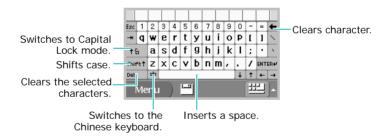

#### **Entering Chinese characters**

You can enter Chinese characters using Pinyin, a system to write the pronunciation of Chinese words using the Latin alphabet.

In the character selection field, your phone automatically presents the letters matching your input.

1. Tap + to switch to the Chinese keyboard from the English keyboard.

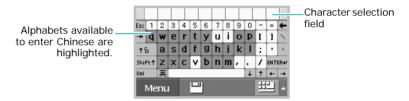

Tap the keys corresponding to the phonetic spelling. Notice that the choices in the character selection field change with each character you enter.

For example, to enter  $\mathfrak{D}$ , tap I and then i from the highlighted keys.

If you cannot find the you want in the character selection field, press  $\P$  or  $\P$  to scroll through the choices available.

3. When the you want appears, tap it to add it into text.

## Using DrawInput mode

Your phone is equipped with a powerful character recognition software to convert your handwriting into typed characters accurately and efficiently.

To use DrawInput mode:

When the text entry icon appears, tap the arrow next to it, and then select **Drawl nput**.

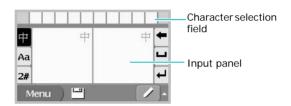

Use the following buttons on the screen:

中: Allows you to enter Chinese characters.

Aa: Allows you to enter English characters.

**2#**: Allows you to enter numbers, symbols, and punctuation marks.

: Clears characters one by one.

■: Enters a space between characters

: Changes the line.

#### **Entering characters**

- After selecting the mode buttons you need, write a character at a time on the input panel.
- 2. Tap one of the choices to enter it into text.

## Using FSIM mode

You can write anywhere on the screen using the stylus pen just as you would a pencil on paper, and FSIM mode presents characters that resemble your writing from which you can choose.

To use FSIM mode:

When the text entry icon appears, tap the arrow next to it, and then select **FSIM**.

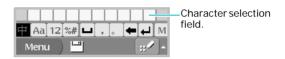

Use the following buttons on the screen:

中: Allows you to enter Chinese characters.

Aa: Allows you to enter English characters.

12: Allows you to enter numbers.

**%#**: Allows you to enter symbols and punctuation marks.

■: Enters a space between characters.

. : Enters a comma.

. : Enters a period.

: Clears characters one by one.

: Changes the line.

M: Opens the pop-up menu list. The following menus are available:

- Black, Red, Green, or Blue: allows you to change the text colour.
- Multi chars, Single chars: allows you to enter words or a single character. See page 43.

• **Upper chars only** or **Lower chars only**: allows you to enter uppercase or lowercase characters.

If you selected **Single chars**, the selected letters are inserted into text immediately.

If you selected **Multi chars**, the selected letters are shown in the multi-character entry field. You can continue writing and choosing characters until the completed word displays in the multi-character entry field, then tap 1 to enter the word into text.

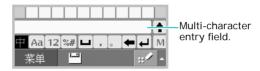

#### **Entering characters**

- 1. After selecting the mode buttons you need, write the character anywhere on the screen.
- 2. Tap one of the choices to enter it into text.

## **Using Symbolic mode**

When you need to enter symbols and punctuation marks, Symbolic mode allows you to enter them quickly and easily.

To use Symbolic mode:

- When the Text Entry icon appears, tap the arrow next to it, and then select **Symbolic**. The symbol list displays.
- Tap the symbols you want to enter. To display more symbols, tap or .

# Using the keypad

You can enter text by pressing the alphanumeric keys on the phone, labelled with the Chinese strokes and alphabet.

## Changing the text input mode

- 1. In the text entry screen, press and hold \*.
- Select the mode you want. You can select Pinyin and CHN S Stroke modes for Chinese, and T9word and ABC mode for English. You can also use Number mode and Symbolic mode.

# **Using Chinese Pinyin mode**

Pinyin is a system to enter Chinese words by spelling them phonetically (how they sound) using the Latin alphabet. With the Pinyin input mode, you can enter Chinese characters by keying in the pinyin string using the phone's keypad.

#### Entering characters in Pinyin mode

1. Press the keys corresponding to the phonetic spelling, referring to the letters printed on the keys.

Example: To enter 你, press famous and 4 to enter ni.

- 2. Press the Left or Right navigation key to select alternative pinyins for the keys you have pressed.
- If you cannot find the character you want from the display, press the Up or Down navigation key to scroll through word choices.

- When you find the character, press (1) to activate the character selection field. The numbers from 1 to 6 are added to each character.
- 5. Press the number key corresponding to the character.

#### Using the tones

You can enter another character by assigning a tone for the selected pinyin. Entering a tone for a character is optional, but it is especially useful if the pinyin spelling is similar for several characters.

- Press the keys corresponding to the pinyin of the letter you want.
- 2. If necessary, press the Left or Right navigation key to select the pinyin.
- 3. Press \* for four tones.
- If you cannot find the character you want from the display, press the Up or Down navigation key to scroll through word choices.
- 5. Press a key, to 6, corresponding to the character.

#### Rapid character entry

To enter zhong guo (中国), enter the first letter using the following keystrokes;  $(\begin{cases} \begin{cases} \be$ 

## **Using Chinese Stroke mode**

This mode allows you to enter individual Chinese strokes, in written order, from top to bottom, and from left to right. The Chinese strokes are classified into five basic categories; heng, shu, pie, dian, and zhe. The basic strokes are printed on keys to so the keypad. Refer to the following table:

| Category | Keys      | Strokes represented in each category                              |  |
|----------|-----------|-------------------------------------------------------------------|--|
|          | 1 🗟       |                                                                   |  |
|          | 2 abc     | [ ]                                                               |  |
|          | 3 def     | 1-1                                                               |  |
| •        | 4 ghi     |                                                                   |  |
| <b>→</b> | 0 5 jai 0 | 7 - J - L - L - L - S - S - Z - L - L - L - L - L - L - L - L - L |  |

#### Entering strokes and characters in Stroke mode

1. Press the keys that correspond to a character's component strokes. Press keys in the order that you would write the strokes, using one press per stroke.

**Example**: To enter  $\mathcal{H}$ , press fin to enter  $\rightarrow$  and fin to enter  $\mathcal{H}$ .

Press the Up or Down navigation key to scroll through choices.

**Note**: If you are uncertain of the stroke order, press in place of each questionable stroke. Continue entering strokes until the character displays or until you finish the character.

 To select a character and add it to text, press the corresponding key, Tem to \*\*.

## Rapid character entry

Try entering *zhong guo* (+ $\blacksquare$ ) using the following keystrokes:  $2 \frac{1}{2} \frac{1}{6} \frac{1}{6}$ 

## **Using ABC mode**

Press the appropriate key until the character you want appears on the screen.

| Key       | Characters in order displayed |            |  |  |
|-----------|-------------------------------|------------|--|--|
|           | Upper case                    | Lower case |  |  |
| 1 150     | . , - ? ! ' @ : 1             |            |  |  |
| 2 obc     | A B C 2                       | a b c 2    |  |  |
| 3 def     | DEF 3                         | d e f 3    |  |  |
| 4 ghi     | G H I 4                       | g h i 4    |  |  |
| 0 5 jki 0 | JKL5                          | j k l 5    |  |  |
| 6 mno     | M N O 6                       | m n o 6    |  |  |
| 7 pars    | PQRS7                         | pqrs7      |  |  |
| 8 tuv     | T U V 8                       | t u v 8    |  |  |
| 9wxyz     | W X Y Z 9                     | w x y z 9  |  |  |
| 0+‡       | 0                             |            |  |  |

#### Tips for using ABC mode

- To enter the same letter twice or to enter a different letter on the same key, wait for the cursor to move to the right automatically, or press the Right navigation key. Then, enter the next letter.
- Press #5 to insert a space.
- Press \* to change case. Lower case abc, Initial capital Abc, and Capital lock ABC are available.

## **Using T9word mode**

T9word mode allows you to enter text using T9 technology, which is a predictive text input mode that allows you to key in any character using single keystrokes.

#### Entering a word in T9word mode

 Press 2 to rest to start entering a word. Press each key once for each letter.

Example: Press (4), (3), (5), (5), and (6) to enter Hello.

T9 predicts the word that you are typing, and it may change with each key that you press.

- Enter the whole word before editing or deleting the characters.
- When the word displays correctly, go to step 4. Otherwise, press to display alternative word choices for the keys that you have pressed.

**Example**: Of and Me use 6 and 3 and 3 and .

4. Press 🕶 to insert a space and enter the next word.

#### Tips for using T9word mode

- Press to enter periods or apostrophes automatically.
- Press \*• to change case. Lower case T9word, Initial capital T9Word, and Capital lock T9Word are available.

# **Using Number mode**

Number mode enables you to enter numbers. Press the keys corresponding to the digits you want.

## **Using Symbolic mode**

Symbolic mode enables you to enter symbols. When you select this mode, a symbol list displays, see page 43.

# chapter 4

# **Call functions**

# Turning the phone functions on or off

You can turn the phone functions on and off separately from the PDA functions. You can use the PDA applications on your phone without turning the phone on at all.

## Turning off the phone functions

Press and hold .

#### When the phone is turned off:

- The signal strength indicator disappears. Topp appears on the status bar.
- You cannot make and receive calls.
- · You can use all of the PDA features.
- · You cannot access the address list in your SIM card.
- You cannot send or receive calls or messages, or access the Web.

## Turning on the phone functions

- Select the SIM card you want to activate and tap OK. The phone receives signals from the corresponding network.

#### When the phone is turned on:

- The signal strength indicator ( appears on the status bar
- You can make and receive calls.

- You can send or receive messages or e-mails remotely, or access the wireless web.
- You can use all of the PDA applications while making a phone call. If you are using an application when the phone rings, you can answer the call and continue with your work.

# Accessing the Phone screen

- 1. Make sure that **T** appears at the top left of the screen and that it shows a strong signal.
- 2. Press ☐ or ☐ Or, tap ☐ from the Application Launcher and select **Phone** (☐).

# Making a call

## Dialling a number

1. On the Phone screen, enter the phone number, including the area code.

You can open the onscreen keypad by tapping **!!!**. Then, tap the numbers from the onscreen keypad.

If you make a mistake while entering a number, press to clear the last digit or press and hold the key to clear all of the digits.

2. Press to dial the number. When a call is connected, the call duration displays.

During a call, you can use several call options. For details, see page 54.

To adjust the earpiece volume during a call, press for to increase or decrease the level.

3. When you have finished your call, press or close the phone.

## Redialling the last number

Your phone stores the last phone number you dialled. Press and hold to redial the number.

If you want to view the list of the recent calls, press . For details, see page 57.

# Answering a call

When someone calls you, the phone alerts you by ringing or vibrating, depending on the ringer type you have set. To change the ringer type, see page 157.

When the caller can be identified, the callers phone number, name, and image, if stored in Address, display.

If a call comes in while your phone is sleeping or you are working with another application, the incoming call alert screen displays.

- 1. To answer a call, press  $\bigcirc$  or tap **Menu**  $\rightarrow$  **Answer**.
  - If you don't want to answer a call, press  $\bigcirc$  or press and hold  $\bigcirc$ / $\bigcirc$  or tap **Menu**  $\rightarrow$  **Reject**.

If you want to silence the ringer, press  $\land / \lor \lor$  or tap **Menu**  $\rightarrow$  **Silence**.

2. To end the call, press .

# Quickly switching to Silent mode

Silent mode disables all sounds on your phone. This feature is best used in situations where the phone might disturb others, such as in a meeting, at a library, or in a theatre.

To enter Silent mode, press and hold on the Phone screen until **Entering Silent Mode** displays. The Silent mode icon ( papears at the top of the screen.

To exit and reactivate the previous sound settings, press and hold • until Exit Silent Mode displays.

# Options during a call

Your phone provides a number of functions that you can use during a call.

#### Using the Speakerphone feature

You can put the call in Speakerphone mode to listen and talk to the other person on the phone without holding your phone.

To activate Speakerphone mode, tap (). To deactivate it, tap the icon again. You can also press and hold ().

## Muting the microphone

You can mute the microphone so that the other person on the phone cannot hear anything you say, but you can still hear the person.

To mute the microphone, tap 

. To unmute, tap the icon again.

## Muting key tones

You can mute the keypad to press the keys without hearing annoying key tones.

To mute keytones, tap 👔. To unmute, tap the icon again.

## Using In-call options

You can use the following options by tapping **Menu** at the bottom of the screen:

**Address**: enters Address. You can save a number in Address or use it to recall a number. For details, see page 88.

**Memo**: opens a new memo screen. For details, see page 100.

**Call Records**: displays the list of recent calls. For details, see page 57.

**Sound**: allows you to turn the speakephone, key tones, or microphone on or off.

**Send DTMF**: allows you to send the DTMF tones of the number you have previously stored on the DTMF list. DTMF tones are the tones that you hear when you press number keys. For details about storing numbers on the DTMF list, see page 60.

**Send my number**: sends your phone number to the person with whom you are speaking.

**Voice Recording**: records your call conversation. You can access your call recordings in the Recorder application.

End call: disconnects the call.

Quit: exit the menu options.

# Viewing missed calls

If you were unable to answer and missed a call, you can find out who called you, if the caller ID is transmitted from the network. The display will show the number of missed calls, the last caller's number or name, if stored in Address, and the date and time of the last call.

Press to dial the last caller you have not answered. If you press any other keys on this screen, the missed call notification screen disappears. You can view the missed calls in the Call Log. See page 57.

# Advanced calling features

## Three-digit dialling

You can quickly dial a phone number in Address or Call Log by entering its three consecutive digits. Your phone finds the entire number for you.

- Enter the three digits of the phone number you want to dial. The phone searches Address and Call Log for the numbers containing those digits, and displays the result.
- 2. Tap the number and press or tap Call.

## Making a call from Address

You can store the phone numbers you call regularly in Address. You can then simply recall the number to dial.

- 1. on the Phone screen, tap **Menu** → **Address**.
- Scroll to the contact you want and press ,For details about Address, see page 88.

## Making a call from the speed dial list

When you assign phone numbers to one of the speed dialling keys, you can dial them easily by pressing a few keys corresponding to the location number. For details about storing a speed dial number, see page 59.

You can use the following ways to call speed dial numbers:

- · For one-digit locations, press and hold the last digit key.
- For other locations, press the first digit key and hold the last digit key(s).

To view the number you stored in the speed dial list, tap  $Menu \rightarrow Speed dial$ .

## Making an emergency call

You can make calls to standard emergency numbers, as 120.

You can make an emergency call when the SIM card is not installed in your phone or locked. On the Phone screen, tap sos at the bottom of the screen. Your phone dials **120**.

#### Making an international call

- 1. On the Phone screen, press and hold . The preset international call code displays.
- 2. Enter the phone number you want to dial.
- 3. Press to dial the number.

## Pause dialling

When you call an automated system, like a banking service, you are often required to enter a password or account number. Instead of entering the numbers each time, you can enter them in advance before dialling, in order to be sure that you are sending correct numbers.

To insert a pause in a number, tap **Menu**  $\rightarrow$  **Pause** or press and hold  $\swarrow$  while entering a number. A **P** displays, meaning that a pause will occur at that point in the dialling sequence.

The number after a pause is sent by pressing after dialling the first number.

# Using call logs

You can view a list of most recent received, missed, or dialled numbers. The last call is saved in the first position. The oldest calls are automatically deleted from the list to make room for new calls.

# Viewing call logs

- 1. On the Phone screen, press to access the list of recent calls.
- 2. Tap ( or ) select a call type from the top line of the screen.

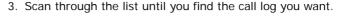

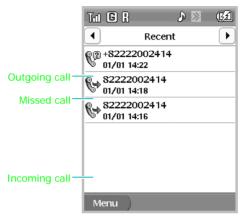

4. Tap the number or name to view detailed information about the call.

# Using call log options

While viewing call details, tap **Menu** to access the following options:

Talk: dials the displayed number.

Save: allows you to save the number in Address.

**Edit**: allows you to change the number for dialling or saving in Address.

Delete: deletes the call log.

Send Msg: allows you to send an SMS message to the

number.

Close: exit the current screen.

# Using the speed dial list

Once you have stored contact cards, you can set up the speed dial list of the most frequently used numbers so that you can dial them with only one or two keypresses.

## Setting up the speed dial list

- 1. From the Phone screen, tap **Menu** → **Speed Dial**.
- Tap the location you want. The list of numbers stored in Address and on the R-UIM/SIM card opens.
- 3. Find and select the number you want.

## Editing the speed dial list

- To exchange the number in a speed dial location with another one, select the entry and tap Menu → Replace Number.
- To remove the speed dial setting for the selected location, tap Menu → Remove.
- To remove all speed dial settings, tap Menu → Remove all.

# Setting phone options

You can customise various options related to phone functions using the **Phone Setup** menu.

To access phone setup options:

- From the Application Launcher, tap and select phone Setup ( ).
- 2. Tap a setup memu.
- 3. Select a submenu from the pick list on the top of the screen.

## **General settings**

**Call Option**: you can set up the options for making and answering calls.

- **Connection**: allows you to specify whether the display turns off or stays on when a call is connected.

**DTMF**: you can set up a list of DTMF tone code numbers, such as account numbers or PINs. You can retrieve them during a call to send to a system. DTMF tones are the tones that you hear when you press number keys. DTMF tones allow you to communicate with computerised telephone systems, such as telebanking services and auto response systems.

**Air Time**: shows you the air time measurement for your calls. You can reset the timers.

**Own Number**: allows you to store your phone numbers. This setting doesn't affect the phone's actual number.

#### Call time

**Total call time**: shows the total length of calls you have made or received.

**Total sent**: shows the total length of calls you have received.

**Total received**: shows the total length of calls you have received

Last call time: shows the length of the last call.

To reset all of these time records, tap Reset.

#### Call Cost

This service allows you to check the cost of your last call or all calls, and the maximun cost limit. You can also access the following options:

**Reset counter**: allows you to reset the call cost record to zero.

**Set max cost**: allows you to change the cost limit. If you reach this limit, you cannot make calls.

Price/Unit: allows you to change the currency unit per call.

## Call diverting

This service allows the phone to forward incoming calls to a specified destination. You can set call forwarding for the following conditions:

**Divert Always**: forwards all calls.

**Busy**: forwards calls when the phone line is engaged with another call

No Reply: forwards calls when you don't answer the phone.

**Unreachable**: forwards calls when you are out of your service area or your phone is off.

To cancel all call diverting settings, select Cancel All.

## Call barring

This service allows the phone to restrict calls. You can set call barring for the following call types:

All outgoing: restricts all outgoing calls.

Internetional: restricts international calls.

**International except to home**: restricts international calls, except calls to your home country while abroad.

All incoming: restricts all incoming calls.

**Incoming while abroad**: restricts incoming calls when you are roaming.

To cancel all call barring settings, select Cancel all.

To change the barring password provided by your service provider, select **Change**.

## **Call waiting**

This service allows the phone to receive a second call while a call is in progress.

#### Network selection

This service allows you to set how the phone selects a network when roaming.

- Automatic: allows the phone to automatically select the first available network
- Manual: starts searching for all networks and displays available networks. You can select the one you want.

#### Call ID

This service allows you to choose whether or not your phone number displays on the other person's phone. this funtion is depending on your service provider.

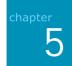

# Messaging and the Internet

# Messages

With Messages, you can send and receive text messages via Short Message Service (SMS) or multimedia messages via Multimedia Message Service (MMS).

You can also access cell broadcast (CB) messages, which are text messages related to various topics, such as weather forecast, traffic, and news report, from networks.

To access Messages:

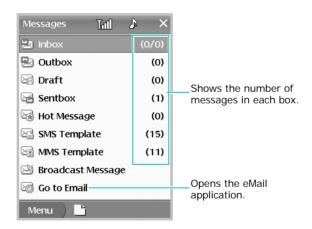

## Sending a message

You can send a text message (SMS) or multimedia message (MMS) via the SMS or MMS centre provided by your service provider.

#### Creating and sending an SMS message

- On the Messages screen, tap Create New Message → SMS.
- 2. Enter the message text. To retrieve a canned sentence, tap **\( \mathbf{g} \)** and select sentence.
- Check Save to save the message in the Outbox folder after sending.

When scrolling down the screen, you can access the message setting options. For details, see page 69.

- 4. Tap **Ok**.
- 5. Enter destination phone numbers.

You can retrieve a number from Address by tapping **Menu**  $\rightarrow$  **Address**, or from the list of the recipients of numbers you have sent recently by tapping **Menu**  $\rightarrow$  **Recent**, or on an input field.

6. Tap **Send** to send the message.

#### Creating an sending an MMS message

- On the Messages screen, tap Create New Message → MMS.
- Tap the subject field, enter the message subject, and tap Save.
- 3. Tap Add I mage / Video and select an image type.

- 4. Select one of the following options and add an image.
  - Create picture/Create video: take a new photo or record a new video.
  - My photos/My videos: select one of photos or videos taken by the camera on the phone.
  - Downloaded images/Downloaded videos: select one of photos or videos downloaded.
- 5. Tap **Add text**, enter the message text, and then tap **Save**.
- 6. Tap Add sound.
- 7. Select one of the following options and add a sound.
  - Create sound: record a new voice memo.
  - My Ringtone: select one of sounds.
  - Downloaded Ringtone: select one of sounds downloaded.
- To add more slide, tap Menu → Slide → Add. You can also delete a slide or change the slide layout.
- 9. When you have finished, tap **Menu** → **Send**.
- 10.Enter phone numbers or e-mail addresses and tap **Send**.

## Viewing a received message

When you receive a new message, the phone alerts you by the following methods:

- Displaying a notice pop-up window.
- Displaying the New Message icon (⋈).
- Ringing or vibrating, depending on the ringer type you have set. To change the ringer type, see page 157.

All received messages are stored in the Inbox folder in the phone's memory.

## Viewing a message

 On the Messages home screen, tap Inbox, Outbox, Draft, or Sentbox. To access CB messages from the network, tap Broadcast Messages.

If you are working with another application, tap  $\boxtimes$  on the status bar to open the Messages screen.

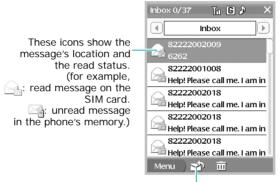

Tap to send a reply.

Tap the message you want to view. The selected message contents display.

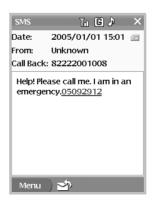

## Using message options

While viewing a sent or received message, you can access the following options by tapping **Menu**:

**Reply**: (Inbox) allows you to reply to the received message.

Send again: (Outbox) allows you to resend the message.

**Forward**: (Inbox) allows you to forward the received message to other people.

Delete: deletes the message.

**Move to card/Move to Device**: allows you to move the message to the SIM card or the phone's memory.

**Add to block list**: saves the senders' or recipients' information to the block list to block messages from them.

**Protection On:** locks the message to protect it from being deleted.

Close: exit the current screen.

## Using message templates

Your phone provides preset SMS or MMS message templates to allow you to use them for creating messages.

- From the Messages screen, tap SMS templates or MMS templates.
- 2. Select the template you want and then tap **Menu** → **Send**.
- 3. Change the contents, if necessary, and then send the message.

## **Deleting messages**

You can delete your messages one by one or all at the same time.

#### Deleting a message

- 1. From the Messages screen, select a message box.
- 2. Select the message you want to delete.
- 3. Tap 📆.
- 4. Tap Yes to confirm the deletion.

#### **Deleting all messages**

- 1. From the Messages screen, select a message box.
- 2. Tap Menu → Delete all.
- 3. Tap **Yes** to confirm the deletion.

## **Checking memory information**

You can check the memory status for messages stored in the phone's memory or on the SIM card.

- 1. From the Messages screen, tap **Menu** → **Memory Status**.
- 2. Select the memory location you want from the pick list on the top of the screen.

## Configuring message options

- 1. On the Messages screen, tap **Menu** → **Settings**.
- 2. Select a setting menu from the pick list.
- 3. Set each option.
- 4. When you have finished, tap 🖺 to save the changes and exit the screen.

In each menu, you can access the following options:

#### Text message

**Use the flash animation**: allows you to use a flash animation when sending messages.

**Reminder**: You can specify whether or not the phone repeatedly reminds you of new messages.

**Tone**: You can specify how you are informed of any incoming messages. If you select a ringtone, tap **Play** to preview the melody.

SC Address: You can set the address of the SMS centre.

**Validate Period**: You can set how long your messages are saved in the SMS centre.

**Reply path**: You can let the recipients send a reply to you via your SMS centre.

**Delivery Report**: You can specify whether or not the SMS centre informs you when your message has been delivered.

**Voice Mail Center**: You can set the number of the voicemail centre.

Message Class: You can select a message class.

**Save Message**: You can set whether or not the phone saves sent messages in Sentbox.

**Broadcast Receive**: You can enable or diable the receipt of CB messages. You can also select the languages to be used for displaying CB messages and set up a list of active CB channels.

#### Multimedia messages

**Send Settings**: You can set up the options for sending MMS messages.

- Delivery Report: allows you to specify whether or not the SMS centre informs you when your message has been delivered.
- Address Hiding: allows you to set your phone number to be hidden on the recipient's phone.
- Read Reply: allows you to send a read-reply request with your messages.
- Save in Sent Box: allows you to set whether or not the phone saves sent messages in Sentbox.
- **Priority**: allows you to set the priority of your messages.
- Validity Period: allows you to set how long your messages are saved in the MMS centre.
- Delivery after: allows you to set a time delay before messages are sent.

**Receive Settings**: You can set up the options for receiving MMS messages.

- Anonymous Reject: rejects messages from unknown senders.
- Advert allowed: allows you to set the phone to receive advertisements.
- Information: allows you to set the phone to receive advertisements.
- Report allowed: allows you to determine whether or not the phone sends a read-reply when an incoming message has been read.

- Home reception: allows you to determine if your phone retrieves new messages automatically when you are in your home service area
- Roaming reception: allows you to determine if your phone retrieves new messages automatically when you are roaming on another network.

MMS Profile: You can select a connection profile to be used for MMS. You can also create or edit a profile by tapping Setting.

#### **WAP Push**

You can change the settings for receiving push messages from the wireless web server. To receive from the server specified by your service provider, select **SMS-C Specific**.

#### **Auto Signature**

You can create your sinature and set it to be added to all your outgoing messages.

After entering contents of your signature in the Edit signature field, select Add signature to all message automatically to insert it

#### Block list

You can set up a list of numbers and addresses to block incoming messages from them.

Tap **Menu** and add numbers or addresses to be blocked, edit, or change added ones.

# eMail

Using eMail, you can send and receive e-mails as you would in a typical e-mail program on a computer.

To access eMail:

From the Application Launcher, tap and select **eMail** (a).

# Setting up an e-mail service account

By default, your phone provides you with the local service account preset by your service provider. In addition, you can set up accounts for using e-mail services offered by other ISP (Internet Service Provider)s.

#### Creating a new account

- 1. From the eMail screen, tap **Menu** → **Settings**.
- 2. Tap **Menu** → **New**.
- Enter account information in each field.
  - E-mail: enter your e-mail address.
  - Name: enter the account name.
  - Host name: enter the name of the incoming mail server.
  - Type: select the protocol of the mail server.
  - Login ID: enter the login ID.
  - Password: enter the login password.
  - Use same host name for outgoing: select to use the same name for the outgoing mail server. Availability of the following options depends on this setting.
  - Host name: enter the name of the incoming mail server
  - Requires authentification: select to use authentication for accessing the outgoing mail server.

#### Editing an account

- 1. From the eMail screen, tap **Menu** → **Settings**.
- 2. Select the account you want from the service list.
- 3. Tap Menu → Edit.
- 4. Change the account information.
- When you have finished, tap
- 6. Tap **Yes** to update the account.

# Sending an e-mail

You can generate e-mails offline or online.

In Offline mode, you cannot send an e-mail directly from your phone, but can create and send them later when you synchronise the phone to your computer. Before creating an e-mail in Offline mode, you must install the PopSync program. For details, see page 18.

In addition to synchronising e-mails with your computer, you can send and receive e-mails by connecting to your mail server. Before using the online e-mail service, you must configure an e-mail account. When your phone is connected to the e-mail server, new e-mails are downloaded to the Inbox folder on your phone and e-mails in the Draft folder on your phone are sent. When you use an IMAP4 server, e-mails which have been deleted on the e-mail server are removed from the Inbox folder of the phone.

#### Sending an e-mail offline

- On the eMail screen, tap Inbox and select any mail box in the Local account.
- 2. Tap at the bottom of the screen.
- 3. Enter an e-mail address on the **To** line.

To have the e-mail sent to multiple addresses, tap  $\blacksquare$  and enter an additional address. You can remove an address by tapping  $\blacksquare$ .

- 4. Enter the mail subject on the **Subject** line.
- 5. In the text field, enter the mail text.

To add attachments, tap **Menu** and then **Show attachment**. Tap **and** select a file to attach from the Documents folder.

6. When you have finished, tap to queue the e-mail. The e-mail is saved in the PopSync folder of the Local service.

To synchronise e-mails:

- Connect your phone to your computer using a USB cable.
   Make sure that the phone is turned on.
- In the PopSync window, check the Mail box and click .
   Note that Outlook must be selected in Sync Setup. For details about the PopSync program, refer to the PopSync User's guide on the CD.

The e-mails in the PopSync folder on your phone are transferred to Microsoft Outlook on your computer. Then the Microsoft Outlook program sends your e-mails.

#### Sending an e-mail online

- On the eMail screen, tap Inbox and select a message box of your e-mail account.
- 2. Tap at the bottom of the screen.
- 3. Create an e-mail. See page 74.
- 4. When you have finished, tap to send the e-mail. You can view the e-mail in the Sent folder on your phone.

# Receiving an e-mail

As with sending e-mails, you can receive e-mails offline, via synchronisation, or online.

#### Viewing an e-mail offline

You can receive e-mails by synchronising with Microsoft Outlook on your computer.

- Connect your phone to your computer using an optional USB cable. The PopSync program automatically runs.
- In the PopSync window, check the Mail box and click .
   E-mails are copied from the Inbox folder of Microsoft Outlook on your computer to the Inbox folder on your phone. Note that attached files will not synchronise.
- Tap the e-mail you want to view. The selected e-mail contents display.

# Viewing e-mails online

You can receive e-mails through your mail server directly to your phone.

 On the eMail screen, tap the message box button and select an e-mail account.

- 2. Tap to receive new e-mails from the e-mail server.
- 3. Tap the e-mail you want to view.

#### Using e-mail options

While viewing an e-mail, you can access the following options by tapping **Menu**:

Reply: allows you to reply to the sender.

**Reply all**: allows you to reply to both the sender and all other recipients.

**Forward**: allows you to forward the received e-mail to other people.

Delete: deletes the e-mail.

TTS (Text to speech): reads the e-mail text audibly to you.

# Managing e-mail folders

#### Local mail folders

Messages display in folders preset for the service: Inbox, Draft, and PopSync.

**Inbox**: If you synchronise your phone with Microsoft Outlook through PopSync, PopSync copies e-mails from the Microsoft Outlook Inbox.

**Draft**: stores draft mails that have not been sent. If you synchronise your phone with Microsoft Outlook through PopSync, the e-mails are sent to the Microsoft Outlook Outbox and then to the specified recipients.

**PopSync**: This folder that is synchronised with the PopSync folder of Microsoft Outlook. The PopSync folder is created automatically the first time the phone is synchronised with the computer.

#### Online mail folders

E-mails display in folders preset for each service: Inbox, Sent, and Draft, or ones you have created.

**Inbox**: stores all of the e-mails received from the mail server

**Sent**: stores all of the e-mails that have been sent to the mail server.

**Draft**: stores draft mails that have not been sent to the mail server.

For an IMAP4 server, you can import mail folders from the server. Tap  $Menu \rightarrow Get IMAP Folder$ .

# Configuring e-mail options

On the eMail screen, tap **Menu**  $\rightarrow$  **Settings**  $\rightarrow$  **Menu**  $\rightarrow$  **Option**. You can configure the following options:

**New messages only:** You can set the phone to receive only new e-mails from the IMAP4 server.

Remove received messages from server(pop3): This is only for a POP3 server. A server removes e-mails after transferring them to your phone.

**Limit message size**: You can set a size limit for your e-mails. Your phone will not accept an e-mail from the mail server if it exceeds the set limit.

**Language**: You can select the language to be used for displaying e-mails.

**Word Wrap**: If you check this option, your phone automatically moves words which would extend beyond the right margin to the following line.

# Trace Messenger

Your phone provides the same chat environment as MSN Messenger or ICQ Messenger on your computer. These features include:

- · seeing who is online.
- sending and receiving instant messages. When a new message is received, the message icon blinks and you also hear an alert.
- having an instant message conversation with a group of contacts.
- · telling contacts you are unavailable.
- blocking contacts from seeing your online status.

To chat with other people through Trace Messenger, you must have a passport to use the MSN Messenger or ICQ Messenger service.

To access Trace Messenger:

From the Application Launcher, tap  $\Box$  and select **Trace Messenger** ( $\clubsuit$ ).

# Signing in to Trace Messenger

- 1. On the Trace Messenger home screen, tap **Login**.
- 2. Enter your account ID.

If you use MSN Messenger, check the box next to **MSN ID** and enter the mail address.

If you use ICQ Messenger, check the box next to ICQ# and enter the ICQ number.

3. Enter the password in the **Password** field.

Select the **Save Password** check box to save the password.

4. Tap **Connect** to sign in to Trace Messenger.

# Chatting with contacts

- 1. Make sure that you have signed in to Trace Messenger.
- On the Buddy List screen, you can chat with the contact by tapping and holding the contact's name and then select Send IM from the pop-up menu.

To send an e-mail to the contact, tap and hold the contact's name and select **Send Mail**.

3. Enter your message.

To enter a preset message, tap **Menu** → **Preset**. For details about preset messages, see page 80.

If you are an MSN Messenger user, you can invite another contact to join an ongoing chat. Select the contact you want to invite, and then tap  $Menu \rightarrow Invite$ .

4. Tap **Send** to send your message.

# **Ending a chat**

- To sign out of Trace Messenger, tap **Menu** → **Logout**.
- To exit, tap x.

**Note**: If you do not sign out of Trace Messenger, your data connection will remain open. This may result in additional charges from your service provider.

# Configuring messenger settings

- On the Trace Messenger home screen or the Messenger Buddy List screen, tap Menu → Setup.
- 2. Configure your MSN or ICQ login number and password.
- Check the options you want. The following options are available:
  - Save Password: saves your password.
  - Hide Offline Buddy: hides or displays your offline contacts on the buddy list.
  - Sound On: selects whether or not the sound is turned on when you receive a new instant message, the connection to Trace Messenger is completed, or a contact in the buddy list sings into Trace Messenger.
  - Notify Buddy Login: alerts you when a contact on the buddy list signs into Trace Messenger.
  - Keep Connection: selects whether or not your phone maintains a connection to Trace Messenger when you don't use the messenger for a specific period.
- 4. Tap **Ok** to save your settings.

# Creating preset messages

You can preset up to five messages that you use most frequently.

- On the Trace Messenger home screen or the buddy list screen, tap Menu → Preset.
- 2. Tap an empty entry and enter your text.
- 3. Tap **Ok** to save the text.

# Saving instant messages

You can save your chat as a text file and then view, manage, or delete the chat.

To save the contents of your chat:

While you are having a conversation, tap  $Menu \rightarrow Save$ . The messages are saved as a text file.

To view a saved chat:

- 1. Tap **Menu** → **History**.
- 2. Select the file you want to view and tap View.

# QQ Messenger

Using QQ Messenger, you can have great one-to-one text "conversations" via Instant Messaging (IM).

To use this application, you first need to register as a QQ user and receive a user id number and password through the web browser program on your computer.

To access QQ Messenger:

From the Application Launcher, tap  $\Box$  and select QQ Messenger (A).

#### Signing in to QQ Messenger

- On the QQ Messenger home screen, enter your number in the ID field
- 2. Enter your password in the **Password** field.

Select the **Save password** check box to save the password.

3. Tap Login to sign in to the QQ Messenger.

# Setting the buddy list

When you have signed in to the QQ Messenger, the buddy list screen appears. Before starting a chat, set up your buddy list.

#### Adding a buddy

You can add a buddy from the Friends group, the Strangers group, or an online contact list.

To add from the Friends group:

- 1. Tap Friends → Add buddy.
- Enter the number of the contact you want to add and tap Add.

To add from an online contact list:

- 1. From the buddy list screen, tap Menu → Search buddy.
- 2. Enter contact information for searching and tap **Search**.
- 3. Select the contact you want, and then **Add buddy** from the pop-up menu.

#### Deleting a buddy

Select a buddy and then select **Delete buddy** from the popup menu.

#### Viewing online buddies

You can change the buddy list to view the buddies who are currently signed in to QQ Messenger.

Tap (a) to view online buddies only. Tap the icon again to view all buddies.

# **Chatting with contacts**

You can start a chat by sending a message to a contact, or replaying to an incoming message.

#### Sending a message

- 1. Make sure that you have signed in to QQ Messenger.
- 2. On the buddy list, tap a contact and tap <a>[</a>...</a>
- 3. Enter your message.
- 4. Tap **Send** to send your message.

#### Replying to a sender

When an instant message comes in, a message icon appears next to the contact's number on the buddy list.

- 1. Tap the icon to view the message.
- 2. Tap Reply.
- 3. Enter the message and tap Send.

# **Ending a chat**

- To sign out of QQ Messenger, tap **Menu** → **Logout**.
- To exit, tap x.

**Note**: If you do not sign out of QQ Messenger, your data connection will remain open. This may result in additional charges from your service provider.

# Changing your login status

If you don't want other contacts to know if you are logged in or out, change the status display setting.

- 1. On the buddy list screen, tap **Menu** → **Status**.
- 2. Select the setting you want.

# Viewing chatting notes

QQ Messenger stores your chatting notes containing instant messages you have sent and received during chats as chatting logs.

To view a chatting note:

- 1. On the buddy list, tap Menu → Chatting notes.
- Select a note.

# China Mobile services

You can access applications related services given by your service provider, China Mobile.

#### Monternet

If your service provider offers over-the-air digital data coverage in your area, Monternet service, which is a WAP portal service of China Mobile.

To access Monternet:

From the Application Launcher, tap and select **Monternet** ( ). The phone is connected to the network and loads the homepage of the WAP service given by your service provider.

#### Navigating the WAP browser

Scroll to an option by pressing the Navigation keys and access it by pressing or tapping **OK**.

#### China Mobile in

The China Mobile In provides you with preset links and menus for various WAP services from your serive provider.

To access China Mobile In, tap 
from the Application Launcher and select China Mobile In (from 1).

The following options are available:

**News & Weather**: You can access realtime news and weather forcast

**Picture & Ringtones**: You can downlaod wallpapers and ringtones.

**Games**: You can access latest game news and download fun games.

Chat: You can enjoy chatting with your online contacts.

Finance Online: You can access online banking or stock services.

**Movie & TV**: You can view streaming movies and TV channels.

Corporate Mail: You can access the eMail application.

**Phonebook manager**: You can use the online phonebook manger service. Tap **Menu** → **Enter**.

- Subscribe/Cancel service: subscribes to the service or cancel the subscription.
- Phonebook update: synchronises contact cards in the phone with ones on the online phonebook on a remote server

 Online inquiry: sends an SMS or network inquiry to manage the online phonebook.

**My Monternet**: You can access Monternet, the WAP potal service provided by China Mobile.

#### **Customer Service**

You can get a variety of information and convenient services by using the numbers and URLs preset by China Mobile.

To access this menu, tap from the Application Launcher and select Customer Service ( ).

The following options are available:

**Service guide**: You can access information about your service centre's number and its website address.

**GoTone club**: You can view update of information on services provided by China Mobile, including recent promotions, discount plans and introduction of new services.

**Service hotline**: You can dial the hotline number preset in your phone to contact the customer service centre.

**Customer manager**: You can dial the customer manager number directly. You first need to set up information about the customer manager, such as a name or number before using this service.

**Mobile secretary**: You can use the Mobile secretary service provided by China Mobile, which sends SMS messages for you, answers incoming calls for you, and gives you travel information at any time.

- Send SMS for you: makes a call to the service when you
  are unable to send text messages and give the message
  content you need to send. The mobile secretary will send
  your message to the designated phone number for you.
- Call Forward to message: forwards your incoming calls to the service when you are unable to answer calls. The mobile secretary will answer the calls for you and send you the call contents by SMS messages.
- **Travel Agent**: makes a call to the service to get information needed for travel, such as flights, hotels, and booking.

**My Monternet**: you can get information about Monternet, SMS or MMS, or unsubscribe from the service.

- **Monternet**: access the preset website to get information on the Monternet service or cancel the subscription to it.
- **SMS**: send the service code to get information on the SMS by your service provider or cancel the subscription to it.
- MMS: send the service code to get information on the MMS by your service provider or cancel the subscription to it.

**Settings**: In this menu, you can set up service numbers for the hotline service, customer manager, mobile secretary, and area code.

- Service hotline number: set the number of the hotline service.
- Customer manager number: set the name and number of your customer manager.
- Mobile secretary number: set the number of the Mobile secretary service.
- Area code: set your area code to be used for dialling service numbers.

# chapter 6

# Personal information management

# Address

In Address, you can store a contact card containing a person's contact information, such as multiple phone numbers, e-mail and street addresses, web pages, and other information. You can also add a personal ring tone or a thumbnail image to a contact card.

To access Address:

From the Application Launcher, tap  $\square$  and select **Address**  $(\square)$ , or press  $\square$ .

# Creating a new contact card

You can create a new contact card either in the Address application or on the Phone screen, and save it selectively in the phone's memory (Address) or on the SIM card.

#### Creating a new card in Address

- Tap at the bottom of the Address screen. The New Address screen displays.
- Set the storage location to Local from the Location pick list.
- 3. To add a caller ID image to the contact card, tap the image area and select the source. The following options are available:
  - File: allows you to use an image file currently stored in the phone's memory.

- Camera: allows you to take a photo using the camera on your phone. For details, see page 106. After taking a photo, tap 
   to add it to the contact card.
- No image: removes the added image.
- 4. Specify contact information in each input field.
- 5. When you have finished, tap \(\begin{array}{c}\mu\end{array}\) to save the card.

#### Creating a new card on your SIM card

If you store your contact information on the SIM card, you can copy or share all contact information easily by inserting the card into another device.

- 1. On the Address screen, tap ...
- 2. Select a card from the **Location** pick list.
- 3. At the **Name** and **Phone number** field, enter contact information
- Select the memory location number from the **Location** box.
   Tap the upper half of the box to increase the number or the lower half to decrease the number.
- 5. When you have finished, tap 💾 to save the contact card.

#### Creating a new card from the Phone screen

- From the Phone screen, enter the number you want to save.
   To insert a dialling pause for special phone services, tap Menu → Pause.
- 2. Tap Menu → Save.
- 3. Select the phone number type and tap **OK**.

4. Enter additional information about the contact, according to the selected number type.

#### Viewing contact cards

When you open the Address application, the Address list displays the names of your contacts alphabetically, along with icons indicating the types of contact information stored, such as a work phone number ((())) or a home phone number ((())).

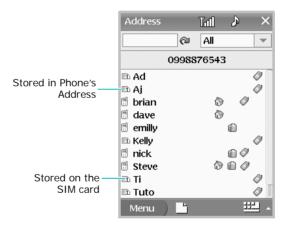

# Accessing a contact card

- To view contact cards assigned to a specific category, tap
  the category field at the top right of the screen and select
  the category you want to view.
- To find a contact card, enter the first few letters of the contact's name in the search field at the top left of the screen.
- 3. When you find the contact card you want, tap it.

#### Using contact card options

While viewing card details, you can access the following options by tapping **Menu**:

Edit: allows you to change information.

Delete: removes the selected card from the Address list.

**Phone call**: dials the phone number of the contact. You can choose which number to dial if there is more than one.

**Send**: sends the card to another device using the Beaming or Bluetooth. For details about beaming data, see page 32.

**Send Message**: allows you to send an SMS message to a mobile number

Close: exit the current screen.

# Editing a contact card

- 1. On the Address list, tap the contact card you want to change.
- 2. Tap 🚺.
- 3. Make the changes in the same way as you would when creating a new card.
- 4. When you have finished, tap \bigsup to save the change(s).

# **Entering owner information**

You can set owner information as a name card. You can then send it to other devices via Beaming communication or set it to be displayed when the phone is locked.

#### Creating owner information

- From the Application Launcher, tap and select Owner ( ).
- 2. Tap 🕜.
- 3. Set personal information in each field, as you would when creating a contact card in Address.
- 4. When you have finished, tap \( \bigsize \).
- 5. Tap x to exit the screen.

#### Sending your name card

Before sending, make sure that the infrared port is active; see page 155.

- 1. Align the infrared ports of your phone and another device.
- 2. From the Owner screen, tap Menu → Send→Via Beaming.

# **Deleting contact cards**

You can delete contact cards in Address one by one or you can delete all of the contact cards in a selected category at the same time.

#### Deleting a contact card

- 1. Open the contact card you want to delete.
- 2. Tap **m**.
- 3. Tap Yes to confirm the deletion.

#### Deleting all contact cards

- 1. From the contact card list, select a category.
- 2. Tap Menu → Delete → All.
- 3. Tap Yes to confirm the deletion.

# Schedule

You can schedule appointments, including meetings and other events, and view them by day, week, or month.

To access Schedule:

From the Application Launcher, tap  $\Box$  and select **Schedule** ( $\textcircled{\blacksquare}$ ).

# Scheduling an event

- 1. On the Schedule screen, tap ...
- 2. Set event information in each field.

Tap the **Type** field to choose the type of event, **Appointment**, **Meeting**, **Telephone**, **Etc**, or **Memorial Day**. When you select **Memorial Day**, the **All day** option is checked automatically.

To set the event to recur at regular intervals, select an option from the **Repeat** pick list.

3. When you have finished, tap 💾 to save the event.

# Viewing your schedule

On the Schedule screen, your schedule can appear in three different views: Day, Week, or Month.

When you access Schedule, your schedule appears in Month view. To change the view mode, tap **##**.

#### Month view

The Month view provides an overview of your monthly schedule. Each type of event is assigned a square icon with a different colour: Red (All day schedule), Blue (Appointment), Green (Meeting), Orange (Telephone), and Purple (Etc).

Tap the date containing the event you want to view. The Day View screen for that date appears. To view the details on the Day View screen, see page 96.

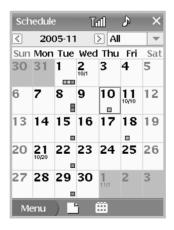

#### Week view

Week view shows your schedule for the specified week. This allows you to get a quick indication of your free and occupied time, and to schedule an event for a selected day easily.

Coloured time cells indicate that there is a scheduled event: Blue (Appointment), Green (Meeting), Orange (Telephone), and Purple (Etc). All day events display as a black dot below the corresponding date.

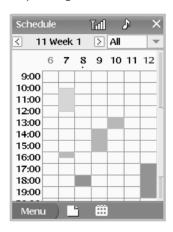

Tap the time cell you want to open.

#### Day view

Day view displays events scheduled for the selected day. The events are shown in chronological order. An all day event always displays at the top of the Day view. The alarm indicator  $(\mathring{a})$  and the repeating event indicator  $(\rlap{\ }\underline{})$  are shown next to the event, if they has been set.

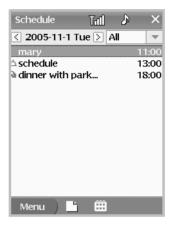

Tap the event you want to view.

# Editing an event

- 1. Open the event you want to edit.
- 2. Tap 🕜.
- 3. Change the information in the same way as you would when creating a new appointment.
- 4. When you have finished, tap 💾 to save the changes and close the screen.

# Sending an event

You can beam the current event to another phone using the IrDA port or Bluetooth. Tap  $Menu \rightarrow Send \rightarrow$  a sending method

- To send the event via Beaming, see page 32.
- To send the event via Bluetooth, see page 34.

# Setting event alarm options

You can change the settings for event alarms. From any view mode in Schedule, tap  $Menu \rightarrow Settings$ .

You can change the alarm melody, and set the phone to maximise the device volume for sounding event alarms.

# **Deleting events**

You can delete events one by one, or for a specific period, or all events at the same time.

#### Deleting an event

- 1. Open the event you want to delete.
- 3. Tap Yes to confirm the deletion.

#### Deleting events for a specific period

- 1. From any view of Schedule, tap Menu → Delete → Events.
- 2. Specify the period by selecting the starting day and ending day.
- 3. Tap **Delete** to confirm the deletion.

#### Deleting all events

- 1. From any view of Schedule, tap Menu → Delete → All.
- 2. Tap Yes to confirm the deletion.

# To Do

To Do is a convenient place to create reminders and prioritise the things that you need to do. A task can occur once or repeatedly.

To access To Do:

From the Application Launcher, tap  $\Box$  and select **To Do**  $(\Box)$ .

# Creating a task

- 2. Set task information in each field.

Tap the **Due** field and select the due date.

If you don't want to set a due date for the task, select **none** from the calendar or check the **No Due Date** check box.

To set a priority for the task, select the importance rate of your task from the **Priority** pick list.

Select the starting percentage of the progress on your task from the **Progress** pick list.

3. When you have finished, tap 💾 to save the task.

# Viewing tasks

When you access To Do, the task list displays. The task's priority displays in front of its title. Title of overdue tasks are displayed in red.

To mark a task as complete, tap the box in front of the task. A check mark will appear.

To view the task details, tap the task on the list.

# Editing a task

- 1. Tap the task you want to edit.
- 2. Tap 🚺.
- 3. Make the changes in the same way as you would when creating a new task.
- 4. When you have finished, tap 💾 to save the changes.

# Sending a task

You can beam the current task to another phone using the IrDA port or Bluetooth. Tap  $Menu \rightarrow Send \rightarrow a$  sending option.

- To send a task via Beaming, see page 32.
- To send a task via Bluetooth, see page 34.

# **Deleting tasks**

You can delete tasks one by one or all tasks at the same time.

#### Deleting a task

- 1. Open the task you want to delete.
- 2. Tap 📆.
- 3. Tap Yes to confirm the deletion.

#### Deleting all tasks

- 1. From the task list, tap **Menu** → **Delete** → **All**.
- 2. Tap Yes to confirm the deletion.

# Memo

You can take notes on your phone using your stylus pen, just as you would use a pen to write on a notepad. Memo provides a place to take notes that are not associated with Address, Schedule, or To Do. You can enter text and draw a picture.

To access Memo:

From the Application Launcher tap and select **Memo** ( ).

#### Creating a memo

- 1. On the Memo screen, tap ...
- 2. Enter the text you want.

3. To draw a picture, tap **Drawing**. You can use the tools you need from the tool palette at the top of the screen.

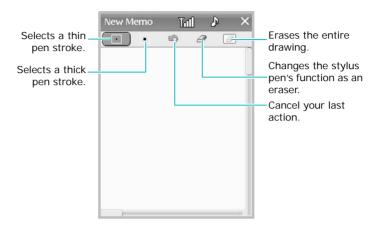

- 4. When you have finished, tap X.
- 5. Tap 💾 to save the memo.

# Viewing a memo

The Memo list displays the first line of each memo you create. This makes it easy to locate and review specific memos.

To view a memo, tap the memo. To view the drawing in the memo on the full screen, tap drawing.

# Editing a memo

- 1. On the Memo list, tap the memo you want to edit.
- 2. Tap .

- 3. Make changes in the same way as you would when creating a memo.
- 4. When you are finished, tap 💾 to save the changes.

# Sending a memo

You can beam the current memo to another phone using the Beaming or Bluetooth. **Menu**  $\rightarrow$  **Send**  $\rightarrow$  a sending option.

- To send the memo via Beaming, see page 32.
- To send the memo via Bluetooth, see page 34.

# Using TTS (Text to Speech)

You can listen to memo contents by using Memo's TTS function. The text in a memo is read audibly to you. To listen to the memo contents, tap \* on a memo screen.

You can turn TTS on or off by tapping **Menu** from the memo list and selecting **Settings**.

# **Deleting memos**

You can delete memos one by one or all memos at the same time.

#### Deleting a memo

- 1. Open the memo you want to delete.
- 2. Tap 🛅.
- 3. Tap Yes to confirm the deletion.

#### **Deleting all memos**

- 1. From the memo list, tap **Menu** → **Delete** → **All**.
- 2. Tap **Yes** to confirm the deletion.

# Money

Money helps you keep track of your daily, weekly, or monthly income and expenses, and balance your finances. You can assign your expenses to categories to organise and view them in logical groups.

To access Money:

From the Application Launcher, tap  $\Box$  and select **Money** ( $\Box$ ).

# Creating a new account

- 1. From the Money screen, tap ...
- 2. Set account information in each field.

You can record dates, types of expenses, amount spent, payment method, and other details associated with any money that you spend or earn.

In the **Amount** field, enter the amount of money you spent or earned and set  $\boxed{+}$  for income or  $\boxed{-}$  for expenses.

3. When you have finished, tap 💾 to save the account.

# Viewing money accounts

When you access Money, the screen shows a list of accounts and the total sum of income and expenses.

Tap an account to view its details.

# Editing a Money field item

You can preset titles for accounts and places so that you can easily and quickly select them when creating new accounts.

- 1. On the Money screen, tap **Menu** → **Edit Field Item**.
- 2. Select **Title** or **Place** from the pick list.
- If you want to add a new item, tap 
   if you want to change the item's name, tap the item and tap Menu → Edit.
  - If you want to delete the item, tap the item and tap **Menu**  $\rightarrow$  **Delete**.
- 4. When you have finished, tap **x** to exit the screen.

# Editing an account

- 1. Open the account you want to edit.
- 2. Tap 🕜.
- Make changes in the same way as you would when creating an account.
- 4. When you have finished, tap \( \bigsim \).

# Setting the date range

You can set the date range for money management. The total sum and accounts displayed on the Money screen will include only the expenses and income for the specified period.

- 1. Tap Menu → Settings.
- 2. Select the date range from the pick list.
- 3. Tap x to save the change.

# **Deleting accounts**

You can delete accounts one by one or all accounts at the same time.

#### Deleting an account

- 1. Open the account you want to delete.
- 2. Tap 🛅.
- 3. Tap **Yes** to confirm the deletion.

#### Deleting all accounts

- 1. From the account list, tap **Menu** → **Delete** → **All**.
- 2. Tap Yes to confirm the deletion.

## **Entertainment**

## Camera

With the built-in camera, you can take photos of people or events or record videos while on the move. Your phone's camera produces JPEG photos and 3GP videos.

## Taking a photo

1. Press and hold to turn on the camera. You can also tap from the Application Launcher and select **Camera** (). The viewfinder appears in Landscape (horizontal) mode.

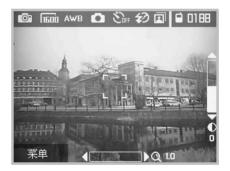

Tapping on the viewfinder screen will switches the viewfinder mode to Grid mode, No icon mode, or Normal mode.

2. Adjust the camera settings using the following icons on the screen.

| Icon         | Description                                                                                                 |
|--------------|----------------------------------------------------------------------------------------------------|
| <b></b>      | switches the camera mode: (Single shot) (Camcorder), ((Uni-mail photo), (Uni-mail video), or ((Multi shot)) |
| 1600         | selects an image resolution.                                                                                |
| AWB          | adjusts the white balance: AWB (Auto),                                                                      |
| Ô            | selects a scene mode: (Auto), (Night), (Macro), or (Portrait)                                               |
| <b>∑</b> 0FF | sets a time delay before taking a photo.                                                                    |
|              | opens the <b>Camera</b> or <b>Camcorder</b> folder in Photo Album, depending on the current mode.           |
| 40           | turns the flash on or off: \$\(\frac{1}{2}\) (On) or \$\(\frac{1}{2}\) (Off).                               |

You can also access camera options by tapping  $\mathbf{Menu}.$  See the next section.

pressing the adjusts the focus. The focus frame on the screen changes to green and back to white.

3. Press and hold or press to take a photo. The photo is saved automatically.

## Options available in Camera mode

When you tap **Menu** from the Camera preview screen, the following options are available:

Mode: allows you to change the camera mode. Single shot, Uni-mail photo and Multi shot are available for taking a photo, and Camcorder and Uni-mail video are available for recording a video.

**Resolution**: allows you to select an image resolution.

White balance: allows you to customise the white balance to make your photo warmer or cooler, depending on lighting conditions.

**Scene mode**: allows you to change the scene mode for the type of subject you want to capture.

**Self timer**: allows you to set a time delay before the camera takes a photo.

Flash: allows you to change the flash settings.

**Effect**: allows you to apply a photo effect or a frame effect.

## Viewing photos

To view the last photo taken, press of from the Camera screen. You can delete the photo by tapping or return to the Camera screen by press ok.

To view all of your photos, tap from the Camera screen. The Camera folder in Photo Album opens and displays thumbnail images of your photos.

## **Configuring Camera mode**

On the Camera preview screen, tap **Menu** → **Settings** to access the following options for Camera mode:

Save location: allows you to select a memory location.

**File name Prefix**: allows you to set the default name prefix for photos.

**Photo Quality**: allows you to select an image quality setting.

**Instant review**: allows you to immediately see a photo after taking it. If this option is disabled, the camera will return to Preview mode after saving the photo automatically.

**Shutter sound**: allows you to select the sound produced when you press the shutter or or or.

**Date mark**: allows you to set the camera to add a date stamp to your photos.

**Image count**: allows you to check the number of photos you have taken. Tap **Initialize** to begin a new count.

## Recording a video

- 1. Press and hold to turn on the camera.
- Switch to Camcorder mode by tapping or Menu → Mode → Camcorder.
- 3. Adjust the camcorder settings using the onscreen icons. See page 107.

You can also access camcorder options by tapping **Menu**. See page 108.

4. Press and hold or press to start recording.

5. When you have finished recording, press or to stop. The video is saved automatically.

## Playing videos

To view all of your videos, tap from the Camcorder screen. The **Camcorder** folder in Photo Album opens and displays thumbnail images of your videos.

## **Configuring Camcorder mode**

On the Camcorder screen, tap  $Menu \rightarrow Settings$  to access the following options for the default settings of Camcorder mode:

Save location: allows you to select a memory location.

**File name Prefix**: allows you to set the default name prefix for videos.

Instant review: allows you to immediately see a video after recording it. If this options is disabled, the camera will return to Preview mode after saving the video automatically.

**Shutter sound**: allows you to select the sound produced when you press the shutter, or or or.

**Record volume**: allows you to adjust the volume level for audio recording. If you don't want to record audio, select **Sound off**.

**Video count**: allows you to check the number of videos you have recorded. Tap **Initialize** to begin a new count.

## Photo Album

In Photo Album, you can access and manage and videos stored in your phone's memory, or an optional memory card.

To access Photo Album:

From the Application Launcher, tap and select **Photo** Album ( ).

## Viewing photos

When you open Photo Album, you can view the photos you've taken in the thumbnail images by default.

- 1. If necessary, tap 👔 and then access the folder you want.
- 2. Tap the photo you want to open.

The photo displays with:

- the file name and image size.
- 3. To view the next or previous image in the selected folder, tap or or press the Left or Right navigation key.

For the options available when you are viewing an image, see the following section.

## Options available while viewing a photo

#### Zooming

- Tap 
   to zoom in or to zoom out. You can also use the
   Up or Down navigation key.

 Press or to view the photo on the Full screen. Tap the screen or press or again to go back to the initial view.

#### Viewing a slide show

You can view a slide show of all photos that are stored in your current folder.

Tap  $\blacksquare$ . Your phone displays photos one by one. To stop the slide show, tap the screen. From the slide list screen, you can set up the slide show properties by tapping **Menu**  $\rightarrow$  **Settings**.

#### Rotating a photo

Tap or press 1 to rotate the image 90 degrees clockwise. Tap or press to rotate the image 90 degrees counterclockwise.

## **Editing a photo**

Tap **Menu**  $\rightarrow$  **Photo studio**. Select **Color tone** or **Brightness** and change the tone of the photo or adjust the brightness. When you have finished, tap **Menu**  $\rightarrow$  **Save**.

### Setting a photo as a caller ID or wallpaper

- To set a photo as a caller ID image, tap Menu → Set as →
  Address photo. The New address screen opens with the
  photo inserted to allow you to create a new contact.
- To set a photo as wallpaper for the Home screen, tap Menu
   → Set as → Home background.

#### Sending a photo

You can beam a photo to another phone using Email, Beaming, Bluetooth or Printer. Tap  $Menu \rightarrow Send \rightarrow a$  sending method.

- To send the photo by Email, see page 73.
- To send the photo via Beaming, see page 32.
- To send the photo via Bluetooth, see page 34.
- To send the photo to a printer, see the next section.

## Printing a photo

You can print your photos directly from your phone by connecting the phone to a printer with an optional USB cable. First you need to enable USB printing in the USB setup.

- 1. Connect your phone to the printer with a USB cable.
- Access Photo Album from the Application Launcher and select the photo you want to print.
- 3. Tap Menu → Send → To Printer.
- 4. Set print properties as you need, such as paper size, date stamp, and the number of copies.
- 5. When you have finished, tap Start print.

## Adding a note to a photo

- 1. Open the photo you want.
- 2. Tap Menu → Photo info.
- 3. From the photo information screen, tap Edit.
- 4. Enter a note and tap 💾.
- 5. Tap x to exit the screen.

## Playing videos

- 1. On the Photo Album screen, tap and the select the video folder you want.
- 2. Tap the video you want. The video plays on the Media Player screen.

During playback, tapping on the viewfinder switches to Full screen mode.

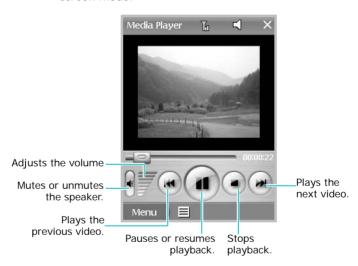

## **Deleting photos or videos**

You can delete photos and videos in Photo Album one by one or all of them.

#### Deleting a photo or video

- Select a folder.
- 2. Tap the check box next to the item you want to delete.
- 3. Tap 🛅.
- 4. Tap **Yes** to confirm the deletion.

#### To delete all photos or videos

- Select a folder.
- 2. Tap to select all of the items in the folder.
- 3. Tap 🗰.
- 4. Tap Yes to confirm the deletion.

# Media Player

Using Media Player, you can play MPEG 1/2 and MP3 files. You can download these files to your phone from a compatible computer or copy them using an optional memory card.

To access Media Player:

From the Application Launcher, tap and select **Media Player** (). The Media Player screen displays.

## Creating a play list and playing files

- On the Media Player screen, tap at the bottom of the screen.
- 2. Tap **Menu** → **Add** → a category.

- Select files and Tap Menu → Add → Selected or All to add them to the play list.
  - · User files: Normal music and movie files.
  - VOD files: Streaming files. For playing these files, you need to connect to the network and will be charged for the connection.
  - DRM files: Files to which accesses are locked by the Digital Rights Management (DRM) system. To access these files, you need to acuire the licence keys from the website which owns the rights to the content.

For DRM files, you can export to or import from a memory card, if inserted.

4. Tap **Menu** → **play** to start playing.

During playback, tapping on the player screen switches between Full screen mode in Landscape view for movie files and Normal view, or between File info and Equalizer views for music files.

## Options available during playback

While playing a file, you can use the following menu options. Tap **Menu** and select the option you want to use:

Play List: opens the play list.

**Online Playlist**: opens the online playlist to allow you to play streaming content.

**MP3 Caption**: displays the lyrics if the MP3 file supports the caption feature.

**Shuffle**: plays files at random.

**Repeat**: allows you to select the repeat type.

• No Repeat: doesn't repeat playback.

- Repeat This: repeats the current file.
- Repeat All: repeats all of the files in the playlist.

**Full Screen**: displays the file on the full screen. This option is only available when you play a multimedia file.

**SRS WOW**: allows you to activate SRS WOW to improve the phone's sound quality.

**Button Mapping**: allows you to assign the media player functions to the keys on your phone. If you delete the selected map(s), tap **Un-map** or **Un-map All**.

Quit: exits Media Player.

## Removing media files from a play list

You can remove media files from a play list. Removing files from the play list does not delete them from the phones memory. To delete a file permanently, you need to delete it from File Manager.

#### Removing a file

On the play list screen, select the file you want to remove and tap  $Menu \rightarrow Remove$ .

#### Removing more than one file

On the play list screen, tap **Menu** → **Clear List** to remove all of the files from the current play list.

If you want to remove more than one file, but not all, select the files you want. Then tap **Menu** → **Remove**. All of the selected files are removed.

## Fruits Cocktail

Your phone provides the Fruits Cocktail game. The goal of this game is to score as many points as possible by swapping adjacent fruits to create a set, either horizontal or vertical, of 3 or more identical fruits. Only one fruits may be moved at a time.

- From the Application Launcher, tap and select Fruits Cocktail (\*).
- To start the game, select START GAME on the red bar or tap Menu and then New Game.

On the Fruits Cocktail home screen, you can use the following options by tapping **Menu**:

- New Game: allows you to start a new game.
- GameMode: allows you to change the game mode either Normal or Time Trial.
- High Scores: shows the High Scores table.
- **Help**: shows the help file for playing the game.
- · Quit: exits the Fruits Cocktail game.
- 3. Tap and drag the fruit you want to move.

While playing the game, if you want to pause, tap **Menu** and select **Pause**. To resume the paused game, tap **PAUSE** on the paused screen.

You can get a hint of the game by tapping **HINT**. Note that it decreases the energy gauge.

- 4. To end the game, tap x.
- 5. Tap **Yes** to confirm ending the game.

## **MahJong**

You can play the Mahjong game on your phone. The goal of this game is to build complete suites of threes from 13 tiles.

- Form the Application Launcher, tap and select MahJong
   ).
- Press any key except for or tap anywhere on the screen
- Tap Game Mode to select a game mode, or Quick Game to start a single round game.
- If you selected **Game Mode**, select one of the following mode.
  - New Game: starts a new game.
  - Load Game: reloads the game you last played.
- 5. Start the game by selecting an option from the pop-up window.

Tap the option or tile you want quickly twice. Press of to adjust the sound volume during the game.

# Repter Tools

## Alarm

You can set an alarm to ring at a specific time or activate an hourly alert.

## Setting an alarm

- 1. In the Application Launcher, tap and select Alarm ().
- Select an alarm type, Alarm, Morning call, or Hourly alarm
- 3. Tap the alarm time button below the selected alarm.
- 4. Set each option.

For an alarm:

- Time: allows you to set the time for the alarm to ring.
- Duration: allows you to select an repeat option.
- Melody: allows you to select an alarm melody. To set the phone to use the highest volume when sounding the alarm, select Max alarm volume.

For a morning call:

- Time: allows you to set the time for the alarm to ring.
- **Duration**: allows you to select an repeat option.
- Interval: allows you to how often the alarm repeats.
- Melody: allows you to select an alarm melody. To set the phone to use the highest volume when sounding the alarm, select Max alarm volume.

For the hourly alarm:

- Range: allows you to set the starting time and the ending time for the hourly alarm.
- Alert: allows you to select an alert type.
- 5. Tap **\bigsim** to save the alarm.

## Stopping an alarm

- When an alarm rings, tap Stop.
- To deactivate an alarm, deselect it from the Alarm screen.

# ■ D-Day

In the D-Day feature, you can calculate how many days, hours and minutes are left before or have passed since a specific event. You can also be alerted when the D-Day counter expires.

To access D-Day:

From the Application Launcher, tap and select **D-Day** ( ).

## Setting a D-Day counter

- 1. From the D-Day screen, tap 
  .
- Set counter information in each field.

If you aren't sure of the exact your D-day date, use the d-day calculator. Tap **D-day Calculator** and set the standard date and the number of days before (-) or after (+) the day. The calculated date is inserted into the **Date** field.

3. When you have finished, tap 💾 to save the counter.

## Viewing a D-Day counter

From the D-Day screen, tap the counter you want to view. The counter information appears.

## **Editing a D-Day counter**

- 1. From the D-Day screen, tap the counter you want to edit.
- Tap **▼**.
- 3. Make changes as you would when creating a counter.
- 4. When you have finished, tap 💾 to save the changes.

## **Deleting D-Day counters**

You can delete counters one by one or all counters at the same time.

## Deleting a counter

- 1. Open the counter you want to delete.
- 2. Tap 🗰.
- 3. Tap Yes to confirm the deletion.

## **Deleting all counters**

- 1. From the counter list, tap Menu → Delete → All.
- 2. Tap Yes to confirm the deletion.

## Setting D-Day alarm options

You can change D-Day alarm settings.

- From the counter list, tap Menu → Settings.
- 2. Set each option.
  - Alarm melody: allows you to select an alarm melody.
  - Max alarm volume: allows you to set the phone to use the highest volume when sounding alarms.
- 3. When you have finished, tap x to save the changes and exit the screen.

## Clock

Using Clock, you can set the current date and time, and view times around the world.

To access Clock:

## Setting the date and time

In a CDMA network, when you turn on your phone for the first time, it reads the date and time over the air and automatically sets them.

In a GSM network, the phone doesn't receive time information from the network and you need to set the current time and date.

- 1. From the Clock screen, Menu → Date & Time.
- 2. Set the date, time, and GMT.
- 3. When you have finished, tap 💾 to save the changes.

## Changing the clock background

- 1. In the Clock screen, tap Menu → Background.
- 2. Select the folder where the desired image file is stored.
- 3. Select the file in the folder. The image file displays on the clock screen.

## Viewing world time

You can check the current time for major cities around the world.

1. On the Clock screen, tap 3.

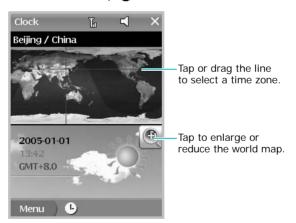

Tap and drag the cross hairs to select a time zone on the map.

The local date and time display along with an indication of whether it is day or night in the zone.

3. To apply daylight savings time, tap **Menu** → **DST**.

4. Tap x to exit the screen.

## Calculator

Using Calculator, you can perform any of the standard mathematical operations, such as addition, subtraction, multiplication, division, and many advanced operations.

To access Calculator:

From the Application Launcher, tap and select Calculator (). The onscreen calculator displays.

You can use the following buttons on the screen:

- ←: clears the number you entered.
- C: Clears the entire calculation so you can begin a fresh calculation.
- CE: Clears the last number you entered. If you make a
  mistake while entering a number in the middle of a
  calculation, you can use this button to reenter the
  number without starting the calculation over.
- MC: clears any value that is stored in the calculator's memory.
- MR: recalls the stored value from memory and inserts it into the current calculation.
- MS: saves the current value in the calculator's memory.
- M+: Places the current number into memory. Each new number you enter with the M+ button is added to the total already stored in memory. The number you add can be either a calculated value or any number you enter by pressing the number buttons. Tapping this button has no effect on the current calculation(or series of calculations); it merely places the value into memory until it is recalled.
- SQRT: computes the square root of the currently entered number.

## Converter

In Converter, you can convert units of measurement.

**Note**: The Converter has limited accuracy and rounding errors may occur.

To access Converter:

From the Application Launcher, tap and select **Converter** ( ).

## Converting a unit

- Select the type of converter you want from the pick list on the top line.
- 2. Tap the **Input** field to position the cursor and then enter the data you want to convert on the Text Entry screen.
- Select the unit you want to convert from the dropdown arrow below the Input field.
- 4. Select the unit you want to convert to from the dropdown arrow below the **Output** field.
- The Output field changes automatically to shows you the converted value.
- 6. Tap x to exit the screen.

## Dictionary

Your phone is equipped with an English-Chinese and Chinese-English dictionary. Use the dictionary to look up English or Chinese words anytime anywhere.

To access Dictionary:

From the Application Launcher, tap and select **Dictionary** ( .).

## Looking up a word

- 1. Tap **Menu** → **Mode** → a dictionary type.
- Enter the English or Chinese word in the input field at the top of the Dictionary screen. The corresponding word appears in the right pane of the screen.
  - Tap a related word in the right pane to view the corresponding Chinese or English word.
  - If you are using the English-Chinese dictionary, tap 🚭 to listen to the Chinese pronunciation.
  - To switch the dictionary language between Simplified Chinese and Traditional Chinese, tap Menu → Simplified or Traditional.
  - $\bullet$  To change the view mode of the dictionary, tap  $\begin{tabular}{l}$  or  $\end{tabular}$  .
  - To add the word to your word book, tap

## Viewing your word book

To access words you have added to the word book, tap  $Menu \rightarrow Mode \rightarrow Wordbook[E]$  or Wordbook[C].

To delete a word from your word book, select the word and tap  $\mathbf{x}$ .

## Remote control

With the Remote control application, you can control and operate infrared-supported office, entertainment, and home automation equipment, such as TVs, DVD players, cable TVs, Karaoke machines, or set top boxes.

#### Note:

- Before opening Remote control, you must deactivate the IrDA service.
- Your phone may not be able to access all remote control devices, depending on the model.

#### Tips for using your phone as a remote controller

- The IrDA ports on both devices must be facing each other.
- If your phone does not control the device properly, set up the remote control function again with a different number.
- The remote control function may not work, depending on the type or version of your device.
- If a device has multiple functions, e.g., a VCR/DVD combo, the remote controller may not control both device functions.
- Do not use your phone as a remote controller in pubic places where it can interface with others.

To access Remote control:

From the Application Launcher, tap **and** select **Remote Control** (**A**).

## Setting a remote controller

- 1. Align the IrDA port on the phone with a device.
- Select Room, Livingroom, or Other from the pick list of the top line to designate the area in which the device the phone will control is located.
- Tap the device type and tap Yes to confirm, or tap Settings from the Remote control main screen and then select device type.
- 4. Tap the manufacturer of the device.

**Note**: If you cannot find the manufacturer or model number matching your device, you can update the remote controller data base from the WAP browser.

- Select the model number for the device from the pick list and tap **Shot**.
  - When you select the correct model number for your device, the device turns on or off.
- Tap **OK**.

## Using the remote controller function

- 1. Align the IrDA port on the phone with the device.
- Select Room, Livingroom, or Other from the pick list of the top line.

**Note:** You can turn on or off all of the devices you have registered to be remotely controlled by the phone at one time. Select the area you want to control and tap **All power**.

- 3. Tap the device type or press the number key corresponding to the device you are controlling.
- 4. Use the keys to control the device, referring to the image on the display.

Note: Tap Mode to use other remote controllers.

## Recorder

In Recorder, you can record voice memos or other recordings.

To access Recorder:

From the Application Launcher, tap  $\blacksquare$  and select **Recorder** ( $\spadesuit$ ) or press  $\beta$ .

## Making a voice recording

- From the Recorder screen, select a memory location. Select Internal to save the recording in the phone's memory or External to save it to an optional memory card.
- Tap and make a voice recording by speaking into the microphone.
- Tap to stop recording. The voice recording is automatically saved.

## Playing a voice recording

1. On the Recorder screen, select a memory location.

2. Tap the recording you want to listen to. The recording plays.

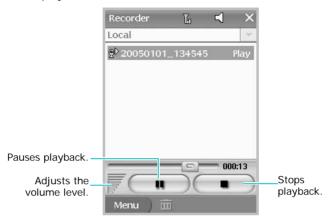

## **Deleting voice recordings**

You can delete voice recordings one by one or all recordings at the same time.

#### Deleting a recording

- 1. From the Recorder screen, select the recording you want.
- 2. Tap 📆.
- 3. Tap **Yes** to confirm the deletion.

#### **Deleting all recordings**

- 1. From the Recorder screen, select a memory location.
- 2. Tap Menu → Delete→ All.
- 3. Tap **Yes** to confirm the deletion.

## InfASR

The InfASR application is the voice recognition programme, which allows you to dial a phone number, search for a contact card, or access a specific menu just by saying an associated command.

InfASR uses the speaker-independent recognition system, meaning that you don't have to programme the phone for your particular voice or pronunciation, and the phone can recognise commands from any speaker.

Note: Your phone can recognise only Chinese commands.

To access InfASR:

From the Application Launcher, tap and select InfASR ( ). The phone prompts you to say a command.

## Name dialling

- 1. Access InfASR to start voice recognition.
- 2. When prompted, say (Name dial).
- 3. When prompted, say the full name of the contact as displayed in Address.
  - The phone displays a list of up to three names that most closely match your command, and recites the first choice audibly.
- 4. If the name is not the one that you want, say (**No**) until you hear the correct name.
- 5. When the recited name is correct, say (Yes).

If there are multiple numbers for the name, say the number type you want.

## Accessing a menu

- 1. Access InfASR to start voice recognition.
- 2. When prompted, say the name of the menu you want to access. The phone opens the application immediately.

For the menus accessible by voice commands, refer the **Command list** pick list.

## **Setting Voice Recognition options**

You can change the settings for voice recognition to make the phone recognise your commands better.

- Tap Menu → Settings.
- 2. Set each option.
  - Gender: allows you to set the gender.
  - N Best: allows you to set the number of result to be displayed.
  - language: allows you to select the Chinese dialect to be used.
- 3. When you have finished, tap **Apply** to save the changes.

## **TSync**

Using TSync, you can synchronise your contacts cards in Address with a remote server.

To access TSync:

## Setting up server profiles

By default, the CMCC profile is provided for synchronisation with the online phonebook on the Chine Mobile In service. You can set up additional servers if necessary.

#### Adding a server

- 1. From the TSync screen, tap Menu → Add Server.
- 2. Set each profile parameters for the remote server.
- 3. When you have finished, tap **=**.

#### Editign a server profile

- 1. From the TSync screen, select a profile from the pick list on the top.
- 2. Tap Menu → Edit Server Profile.
- 3. Change the profile parameters as you need.
- 4. When you have finished, tap **=**.

#### Deleting a server

1. From the TSync screen, select a profile from the pick list on the top.

- 2. Tap Menu → Delete Server.
- 3. Tap **Delete** confirm the deletion.

## Performing a synchronisation

- 1. From the TSync screen, select a profile from the pick list on the top.
- 2. Tap **Sync** on the bottom right of the screen.

## Java

The Java Box enables you to download various Java applications from a Java server and to access and manage them.

To access Java:

From the Application Launcher, tap = and then Java ().

## Downloading an application

- 1. From the MIDlet List screen, tap Menu → Install.
- 2. Enter the URL of the MIDlet you want to install.

**Note**: You can enter URL components by tapping the arrow below the URL line and selecting one from the pick list.

When you have finished, tap Menu → Ok.
 The phone is connected to the network and then install the Java appliation from the specified URL.

## **Using Java options**

From the MIDlet List screen, tap **Menu** to access the following options. Available options are dependent on your selection, java application, or folder.

- Enter: executes selected java application or change directory.
- Install: allows you to install java application from specified URL.
- NewFolder: allows you to add folders to manage Java applications.
- Rename: allows you to rename selected folder.
- **Delete**: deletes the selected folder or java application.
- Move: allows you to move selected midlet to a subdirectory.
- Manage: You can see the java application related information.
- Update: allows you to update a exisiting java application to the latest version.
- Permission: You can change various permissions of java application
- Exit: Exit from Java Box.

# File Manager

Your phone provides plenty of memory space for documents, music files, favourite photos, or any other files. Using File Manager, you can quickly access, organise, delete, or edit any files on your phone.

To access File Manager:

From the Application Launcher, tap and select **File Manager** ( ). The list of the folders and files displays.

## **Opening contents**

To open the contents of a selected folder or file, tap an item on the list.

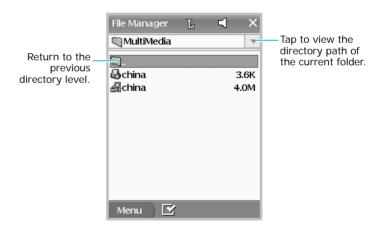

## **Using File Manager options**

Tap and hold a file, folder, or selected files or folders to access the following options.

Cut: cut the selected items.

Copy: copy the selected items.

Paste: paste the cut or copied items.

Rename: allows you to edit the name of the selected file.

Delete: delete the selected items.

Information: shows detailed information about the

selected items.

**Send**: allows you to beam the selected file to another PDA phone using Beaming or Bluetooth. If you select an JPG image, you can send the file to a printer.

## Creating a new folder

You can create folders to organise your files.

- 1. Tap Menu → New Folder.
- 2. Enter a folder name and tap **OK**.

## Formatting a memory card

You can format your memory card in File Manager. This will delete all of the data stored on it.

#### Note:

- Be sure to carefully check and confirm that you no longer need the data on the memory card before formatting it.
- Formatting is recommended for any memory card that you suspects contains corrupted data, or newly purchased memory cards.
- 1. Tap Menu → T-flash Format.
- 2. Select a file format system and tap **Format**.

## Sending a file

You can share your files with other people by sending them using the Beaming or Bluetooth. For JPG images, you can send them to a printer. Tap  $Menu \rightarrow Send \rightarrow a$  sending option.

- To send a file via Beaming, see page 32.
- To send a file via Bluetooth, see page 34.
- To print an JPG image, see page 113.

# chapter 9

## **Documents**

## Picsel Browser

Picsel Browser enables you to browse document on thinclient computing platforms or access the Internet using the HTML browser. Use Picsel Browser to do the following:

- View content on your phone without any file-conversion or loss of contents.
- · Access HTML websites.

To access Picsel Browser:

From the Application Launcher, tap and select **Picsel Browser** (). By default, the Picsel Browser help opens.

## Viewing a document

Picsel Browser supports most common desktop document formats including PDF, MS Word, Excel, PowerPoint, and so on.

#### Opening a document

- Tap the Picsel Browser Menu icon ( ) on the bottom right of the screen.
- 2. Tap the Folder View icon (3).

#### 3. Select the directory you want to open.

The name of the current folders path location is shown at the top of the screen and the folders and documents on the selected folder appear.

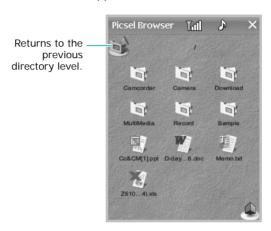

Documents looks like sheets of paper in various other colours, depending on their type.

The following document formats are supported:

Adobe PDF: \*\*, Microsoft Word: \*\*, Microsoft Power Point: \*\*, Microsoft Excel: \*\*, Plain Text: \*\*, JPEG/PNG images: \*\*, HTML: \*\*,

4. Tap the document you want to open.

While viewing the document, tap  $\spadesuit$  to open the control bar.

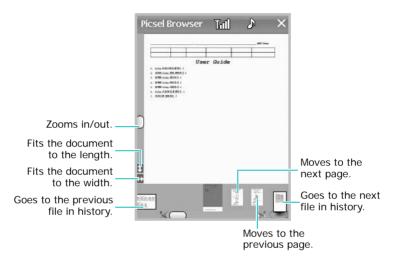

- To zoom in or out of the document, tap and drag the slider on the left of the screen.

## Opening a document by entering the file path or URL

- Tap
- 2. Tap the Enter URL icon (

  ).
- Enter the file path or URL address.You can enter one of preset URL components on the screen.
- 4. Tap **OK** to open the document or the website.

## Changing the file list view

- 1. On the file directory screen, tap ...
- 2. Select the appropriate icon.

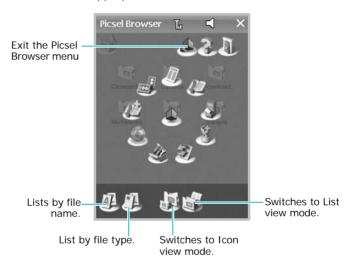

# Viewing history

Picsel Browser shows you previously visited documents as a small thumbnail image, and the document's name, location, and the date of your visit.

## Opening a document in history

- 1. On the Picsel Browser screen, tap 1.
- 2. Tap the History View icon (%).
- 3. Tap the document you want to open twice.

### Changing the order of the history list

- On the History screen, tap
- 2. Tap the appropriate icon.
  - **Sort by date.**
  - **III**: Sort by URL.
  - **A**: Sort by name.
- Tap to hide the option icons.

## Making and viewing bookmarks

Picsel Browser keeps a list of documents you have bookmarked.

### Making a bookmark

- 1. While viewing the document, tap 1.
- 2. Tap the Bookmark this page icon (1/2).
- 3. Enter a bookmark name.
- 4. Tap **OK**.

### Viewing a bookmark

- 1. On the Picsel Browser screen, tap 1.
- Tap the Bookmark View icon ( ).
   The documents you have explicitly added with a bookmark appear.
- 3. Tap the document you want to view twice.

## Deleting a bookmark

- 1. On the Picsel Browser screen, tap 1.
- Tap the Bookmark View icon ( ).
   The documents you have bookmarked appear.
- 3. Tap the document you want to delete.
- 4. Tap 👚.
- 5. Tap **OK** to confirm the deletion.

## **Changing Picsel Browser settings**

- 1. On the Picsel Browser screen, tap 1.
- 2. Tap the Preferences icon ( ).
- Tap the pick list on the button and select the category you want to set.
- 4. Set each tab and change the settings as needed:
  - **Home**: Select the item what is displayed on the startup screen of Picsel Browser when you launch it.
  - Preferences: Select the page options and set the period of times after which thumbnail images and descriptions of pages are purged from the history memory.
  - Internet: Set the options for Internet connections.
  - Files: Select file types Picsel Browser will support.
  - About: View the information about Picsel Browser.
- 5. Tap **OK**.

# Text Reader

Using Text Reader, you can read \*.txt files on your phone. Your phone can read you text audibly by using the TTS function.

To access Text Reader:

From the Application Launcher, tap **select Text Reader** ( ).

## Reading a text file

- 1. Find the text file you want to read and tap it to open it.
- Scroll through the text file by dragging the screen with the stylus pen.

While viewing a file, tap in to bookmark the current page.

## Using the control bar

You can use the control bar to move the location you want in a text file. While viewing the text file, tap  $Menu \rightarrow Controller \rightarrow Show$ . The control bar appears at the bottom of the screen. Tap or drag the slider or use the buttons to move to the location you want to view.

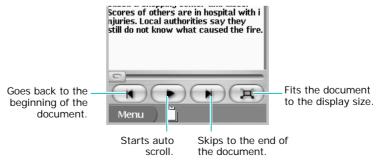

## Opening bookmarked pages

If you have bookmarked pages in text files, you can quickly access them any time you need.

- 1. Tap Menu → Bookmark list.
- 2. Select a bookmarked page.

## **Setting Text Reader options**

While reading a text document, you can change the Text Reader's properties.

Tap **Menu** → **Settings**. The following options are available:

Font Size: changes the font size.

Font Color: changes the font color.

Background: changes the background colour of the

document.

**Encoding**: selects a text encoding type.

Scroll Step: selects the step for auto scroll.

**Scroll Speed**: selects the speed for auto scroll.

TTS: activates or deactivates the TTS (Text To Speech) feature. Once TTS has been activated, ▶● appears. Tapping

the icon will read the text audibly to you.

# Health and safety information

## **Exposure to Radio Frequency (RF) Signals**

### Certification Information (SAR)

Your wireless phone is a radio transmitter and receiver. It is designed and manufactured not to exceed the exposure limits for radio frequency (RF) energy set by the Federal Communications Commission (FCC) of the U.S. government. These FCC exposure limits are derived from the recommendations of two expert organizations, the National Counsel on Radiation Protection and Measurement (NCRP) and the Institute of Electrical and Electronics Engineers (IEEE). In both cases, the recommendations were developed by scientific and engineering experts drawn from industry, government, and academia after extensive reviews of the scientific literature related to the biological effects of RF energy.

The exposure limit set by the FCC for wireless mobile phones employs a unit of measurement known as the Specific Absorption Rate (SAR). The SAR is a measure of the rate of absorption of RF energy by the human body expressed in units of watts per kilogram (W/kg). The FCC requires wireless phones to comply with a safety limit of 1.6 watts per kilogram (1.6 W/kg). The FCC exposure limit incorporates a substantial margin of safety to give additional protection to the public and to account for any variations in measurements.

SAR tests are conducted using standard operating positions accepted by the FCC with the phone transmitting at its highest certified power level in all tested frequency bands. Although the SAR is determined at the highest certified power level, the actual SAR level of the phone while operating can be well below the maximum value. This is because the phone is designed to operate at multiple power levels so as to use only the power required to reach the network. In general, the closer you are to a wireless base station antenna, the lower the power output.

Before a new model phone is available for sale to the public, it must be tested and certified to the FCC that it does not exceed the limit estabilished by the FCC. Tests are performed in positions and locations(e.g. at the ear and worn on the body) as required by the FCC.

The highest SAR values for this model phone as reported to the FCC are Head: 0.220 W/Kg, Body-worn: 0.482 W/Kg.

For body worn operation, this model phone has been tested and meets the FCC RF exposure guidelines when used with a Samsung accessory designated for this product or when used with an accessory that contains no metal and that positions the handset a minimum of 1.5 cm from the body.

Non-compliance with the above restrictions may result in violation of FCC RF esposure guidelines.

SAR information on this and other model phones can be viewed on-line at www.fcc.gov/oet/fccid. This site uses the phone FCC ID number, A3LSGHI858. Sometimes it may be necessary to remove the battery pack to find the number. Once you have the FCC ID number for a particular phone, follow the instructions on the website and it should provide values for typical or maximum SAR for a particular phone. Additional product specific SAR information can also be obtained at www.fcc.gov/cgb/sar.

### Consumer Information on Wireless Phones

The U.S. Food and Drug Administration (FDA) has published a series of Questions and Answers for consumers relating to radio frequency (RF) exposure from wireless phones. The FDA publication includes the following information:

### What kinds of phones are the subject of this update?

The term wireless phone refers here to hand-held wireless phones with built-in antennas, often called "cell," "mobile," or "PCS" phones. These types of wireless phones can expose the user to measurable radio frequency energy (RF) because of the short distance between the phone and the user's head. These RF exposures are limited by Federal Communications Commission safety guidelines that were developed with the advice of FDA and other federal health and safety agencies. When the phone is located at greater distances from the user, the exposure to RF is drastically lower because a person's RF exposure decreases rapidly with increasing distance from the source. The so-called "cordless phones," which have a base unit connected to the telephone wiring in a house, typically operate at far lower power levels, and thus produce RF exposures well within the FCC's compliance limits.

### Do wireless phones pose a health hazard?

The available scientific evidence does not show that any health problems are associated with using wireless phones. There is no proof, however, that wireless phones are absolutely safe. Wireless phones emit low levels of radio frequency energy (RF) in the microwave range

while being used. They also emit very low levels of RF when in the stand-by mode. Whereas high levels of RF can produce health effects (by heating tissue), exposure to low level RF that does not produce heating effects causes no known adverse health effects. Many studies of low level RF exposures have not found any biological effects. Some studies have suggested that some biological effects may occur, but such findings have not been confirmed by additional research. In some cases, other researchers have had difficulty in reproducing those studies, or in determining the reasons for inconsistent results.

### What is FDA's role concerning the safety of wireless phones?

Under the law, FDA does not review the safety of radiation-emitting consumer products such as wireless phones before they can be sold, as it does with new drugs or medical devices. However, the agency has authority to take action if wireless phones are shown to emit radio frequency energy (RF) at a level that is hazardous to the user. In such a case, FDA could require the manufacturers of wireless phones to notify users of the health hazard and to repair, replace or recall the phones so that the hazard no longer exists.

Although the existing scientific data do not justify FDA regulatory actions, FDA has urged the wireless phone industry to take a number of steps, including the following:

- "Support needed research into possible biological effects of RF of the type emitted by wireless phones;
- "Design wireless phones in a way that minimizes any RF exposure to the user that is not necessary for device function; and
- "Cooperate in providing users of wireless phones with the best possible information on possible effects of wireless phone use on human health.

FDA belongs to an interagency working group of the federal agencies that have responsibility for different aspects of RF safety to ensure coordinated efforts at the federal level. The following agencies belong to this working group:

- "National Institute for Occupational Safety and Health
- "Environmental Protection Agency
- "Federal Communications Commission
- · "Occupational Safety and Health Administration
- "National Telecommunications and Information Administration

The National Institutes of Health participates in some interagency working group activities, as well.

FDA shares regulatory responsibilities for wireless phones with the Federal Communications Commission (FCC). All phones that are sold in the United States must comply with FCC safety guidelines that limit RF exposure. FCC relies on FDA and other health agencies for safety questions about wireless phones.

FCC also regulates the base stations that the wireless phone networks rely upon. While these base stations operate at higher power than do the wireless phones themselves, the RF exposures that people get from these base stations are typically thousands of times lower than those they can get from wireless phones. Base stations are thus not the primary subject of the safety guestions discussed in this document.

### What are the results of the research done already?

The research done thus far has produced conflicting results, and many studies have suffered from flaws in their research methods. Animal experiments investigating the effects of radio frequency energy (RF) exposures characteristic of wireless phones have yielded conflicting results that often cannot be repeated in other laboratories. A few animal studies, however, have suggested that low levels of RF could accelerate the development of cancer in laboratory animals. However, many of the studies that showed increased tumor development used animals that had been genetically engineered or treated with cancercausing chemicals so as to be pre-disposed to develop cancer in absence of RF exposure. Other studies exposed the animals to RF for up to 22 hours per day. These conditions are not similar to the conditions under which people use wireless phones, so we don't know with certainty what the results of such studies mean for human health.

Three large epidemiology studies have been published since December 2000. Between them, the studies investigated any possible association between the use of wireless phones and primary brain cancer, glioma, meningioma, or acoustic neuroma, tumors of the brain or salivary gland, leukemia, or other cancers. None of the studies demonstrated the existence of any harmful health effects from wireless phones RF exposures. However, none of the studies can answer questions about long-term exposures, since the average period of phone use in these studies was around three years.

# What research is needed to decide whether RF exposure from wireless phones poses a health risk?

A combination of laboratory studies and epidemiological studies of people actually using wireless phones would provide some of the data

that are needed. Lifetime animal exposure studies could be completed in a few years. However, very large numbers of animals would be needed to provide reliable proof of a cancer promoting effect if one exists. Epidemiological studies can provide data that is directly applicable to human populations, but ten or more years' follow-up may be needed to provide answers about some health effects, such as cancer. This is because the interval between the time of exposure to a cancer-causing agent and the time tumors develop - if they do - may be many, many years. The interpretation of epidemiological studies is hampered by difficulties in measuring actual RF exposure during day-to-day use of wireless phones. Many factors affect this measurement, such as the angle at which the phone is held, or which model of phone is used

# What is FDA doing to find out more about the possible health effects of wireless phone RF?

FDA is working with the U.S. National Toxicology Program and with groups of investigators around the world to ensure that high priority animal studies are conducted to address important questions about the effects of exposure to radio frequency energy (RF).

FDA has been a leading participant in the World Health Organization international Electromagnetic Fields (EMF) Project since its inception in 1996. An influential result of this work has been the development of a detailed agenda of research needs that has driven the establishment of new research programs around the world. The Project has also helped develop a series of public information documents on EMF issues.

FDA and Cellular Telecommunications & Internet Association (CTIA) have a formal Cooperative Research and Development Agreement (CRADA) to do research on wireless phone safety. FDA provides the scientific oversight, obtaining input from experts in government, industry, and academic organizations. CTIA-funded research is conducted through contracts to independent investigators. The initial research will include both laboratory studies and studies of wireless phone users. The CRADA will also include a broad assessment of additional research needs in the context of the latest research developments around the world.

# What steps can I take to reduce my exposure to radio frequency energy from my wireless phone?

If there is a risk from these products - and at this point we do not know that there is - it is probably very small. But if you are concerned about avoiding even potential risks, you can take a few simple steps to minimize your exposure to radio frequency energy (RF). Since time is a

key factor in how much exposure a person receives, reducing the amount of time spent using a wireless phone will reduce RF exposure.

"If you must conduct extended conversations by wireless phone
every day, you could place more distance between your body and
the source of the RF, since the exposure level drops off dramatically
with distance. For example, you could use a headset and carry the
wireless phone away from your body or use a wireless phone
connected to a remote antenna.

Again, the scientific data do not demonstrate that wireless phones are harmful. But if you are concerned about the RF exposure from these products, you can use measures like those described above to reduce your RF exposure from wireless phone use.

### What about children using wireless phones?

The scientific evidence does not show a danger to users of wireless phones, including children and teenagers. If you want to take steps to lower exposure to radio frequency energy (RF), the measures described above would apply to children and teenagers using wireless phones. Reducing the time of wireless phone use and increasing the distance between the user and the RF source will reduce RF exposure.

Some groups sponsored by other national governments have advised that children be discouraged from using wireless phones at all. For example, the government in the United Kingdom distributed leaflets containing such a recommendation in December 2000. They noted that no evidence exists that using a wireless phone causes brain tumors or other ill effects. Their recommendation to limit wireless phone use by children was strictly precautionary; it was not based on scientific evidence that any health hazard exists.

# Do hands-free kits for wireless phones reduce risks from exposure to RF emissions?

Since there are no known risks from exposure to RF emissions from wireless phones, there is no reason to believe that hands-free kits reduce risks. Hands-free kits can be used with wireless phones for convenience and comfort. These systems reduce the absorption of RF energy in the head because the phone, which is the source of the RF emissions, will not be placed against the head. On the other hand, if the phone is mounted against the waist or other part of the body during use, then that part of the body will absorb more RF energy. Wireless phones marketed in the U.S. are required to meet safety requirements regardless of whether they are used against the head or

against the body. Either configuration should result in compliance with the safety limit.

# Do wireless phone accessories that claim to shield the head from RF radiation work?

Since there are no known risks from exposure to RF emissions from wireless phones, there is no reason to believe that accessories that claim to shield the head from those emissions reduce risks. Some products that claim to shield the user from RF absorption use special phone cases, while others involve nothing more than a metallic accessory attached to the phone. Studies have shown that these products generally do not work as advertised. Unlike "hand-free" kits, these so-called "shields" may interfere with proper operation of the phone. The phone may be forced to boost its power to compensate, leading to an increase in RF absorption. In February 2002, the Federal trade Commission (FTC) charged two companies that sold devices that claimed to protect wireless phone users from radiation with making false and unsubstantiated claims. According to FTC, these defendants lacked a reasonable basis to substantiate their claim.

# What about wireless phone interference with medical equipment?

Radio frequency energy (RF) from wireless phones can interact with some electronic devices. For this reason, FDA helped develop a detailed test method to measure electromagnetic interference (EMI) of implanted cardiac pacemakers and defibrillators from wireless telephones. This test method is now part of a standard sponsored by the Association for the Advancement of Medical instrumentation (AAMI). The final draft, a joint effort by FDA, medical device manufacturers, and many other groups, was completed in late 2000. This standard will allow manufacturers to ensure that cardiac pacemakers and defibrillators are safe from wireless phone EMI. FDA has tested wireless phones and helped develop a voluntary standard sponsored by the Institute of Electrical and Electronic Engineers (IEEE). This standard specifies test methods and performance requirements for hearing aids and wireless phones so that no interference occurs when a person uses a compatible phone and a compatible hearing aid at the same time. This standard was approved by the IEEE in 2000.

FDA continues to monitor the use of wireless phones for possible interactions with other medical devices. Should harmful interference be found to occur, FDA will conduct testing to assess the interference and work to resolve the problem.

Additional information on the safety of RF exposures from various sources can be obtained from the following organizations:

- · FCC RF Safety Program:
  - http://www.fcc.gov/oet/rfsafety/
- Environmental Protection Agency (EPA):
  - http://www.epa.gov/radiation/
- Occupational Safety and Health Administration's (OSHA): http://www.osha.gov/SLTC/radiofrequencyradiation/index.html
- National institute for Occupational Safety and Health (NIOSH): http://www.cdc.gov/niosh/emfpq.html
- World health Organization (WHO):
  - http://www.who.int/peh-emf/
- International Commission on Non-Ionizing Radiation Protection: http://www.icnirp.de
- · National Radiation Protection Board (UK):
  - http://www.nrpb.org.uk
- Updated 4/3/2002: US food and Drug Administration http://www.fda.gov/cellphones

## **Road Safety**

Your wireless phone gives you the powerful ability to communicate by voice, almost anywhere, anytime. But an important responsibility accompanies the benefits of wireless phones, one that every user must uphold.

When driving a car, driving is your first responsibility. When using your wireless phone behind the wheel of a car, practice good common sense and remember the following tips:

- Get to know your wireless phone and its features, such as speed dial and redial. If available, these features help you to place your call without taking your attention off the road.
- When available, use a hands-free device. If possible, add an additional layer of convenience and safety to your wireless phone with one of the many hands free accessories available today.
- 3. Position your wireless phone within easy reach. Be able to access your wireless phone without removing your eyes from the road. If you get an incoming call at an inconvenient time, let your voice mail answer it for you.
- 4. Let the person you are speaking with know you are driving; if necessary, suspend the call in heavy traffic or hazardous weather

- conditions. Rain, sleet, snow, ice and even heavy traffic can be hazardous
- 5. Do not take notes or look up phone numbers while driving. Jotting down a "to do" list or flipping through your address book takes attention away from your primary responsibility, driving safely.
- 6. Dial sensibly and assess the traffic; if possible, place calls when you are not moving or before pulling into traffic. Try to plan calls when your car will be stationary. If you need to make a call while moving, dial only a few numbers, check the road and your mirrors, then continue
- Do not engage in stressful or emotional conversations that may be distracting. Make people you are talking with aware you are driving and suspend conversations that have the potential to divert your attention from the road.
- Use your wireless phone to call for help. Dial 9-1-1 or other local emergency number in the case of fire, traffic accident or medical emergencies. Remember, it is a free call on your wireless phone!
- 9. Use your wireless phone to help others in emergencies. If you see an auto accident, crime in progress or other serious emergency where lives are in danger, call 9-1-1 or other local emergency number, as you would want others to do for you.
- 10. Call roadside assistance or a special non-emergency wireless assistance number when necessary. If you see a broken-down vehicle posing no serious hazard, a broken traffic signal, a minor traffic accident where no one appears injured, or a vehicle you know to be stolen, call roadside assistance or other special nonemergency number.

# "The wireless industry reminds you to use your phone safely when driving."

For more information, please call 1-888-901-SAFE, or visit our web-site www.wow-com.com

Provided by the Cellular Telecommunications & Internet Association

## **Operating Environment**

Remember to follow any special regulations in force in any area and always switch your phone off whenever it is forbidden to use it, or when it may cause interference or danger. When connecting the phone

or any accessory to another device, read its user's guide for detailed safety instructions. Do not connect incompatible products.

As with other mobile radio transmitting equipment, users are advised that for the satisfactory operation of the equipment and for the safety of personnel, it is recommended that the equipment should only be used in the normal operating position (held to your ear with the antenna pointing over your shoulder).

# **Using Your Phone Near Other Electronic Devices**

Most modern electronic equipment is shielded from radio frequency (RF) signals. However, certain electronic equipment may not be shielded against the RF signals from your wireless phone. Consult the manufacturer to discuss alternatives

#### **Pacemakers**

Pacemaker manufacturers recommend that a minimum distance of 15 cm (6 inches) be maintained between a wireless phone and a pacemaker to avoid potential interference with the pacemaker.

These recommendations are consistent with the independent research and recommendations of Wireless Technology Research.

#### Persons with pacemakers:

- should always keep the phone more than 15 cm (6 inches) from their pacemaker when the phone is switched on.
- · should not carry the phone in a breast pocket.
- should use the ear opposite the pacemaker to minimize potential interference.

If you have any reason to suspect that interference is taking place, switch your phone off immediately.

## **Hearing Aids**

Some digital wireless phones may interfere with some hearing aids. In the event of such interference, you may wish to consult your hearing aid manufacturer to discuss alternatives.

#### Other Medical Devices

If you use any other personal medical devices, consult the manufacturer of your device to determine if it is adequately shielded from external RF energy. Your physician may be able to assist you in

obtaining this information. Switch your phone off in health care facilities when any regulations posted in these areas instruct you to do so. Hospitals or health care facilities may be using equipment that could be sensitive to external RF energy.

#### Vehicles

RF signals may affect improperly installed or inadequately shielded electronic systems in motor vehicles. Check with the manufacturer or its representative regarding your vehicle. You should also consult the manufacturer of any equipment that has been added to your vehicle.

#### Posted Facilities

Switch your phone off in any facility where posted notices require you to do so.

## **Potentially Explosive Environments**

Switch your phone off when in any area with a potentially explosive atmosphere and obey all signs and instructions. Sparks in such areas could cause an explosion or fire resulting in bodily injury or even death.

Users are advised to switch the phone off while at a refueling point (service station). Users are reminded of the need to observe restrictions on the use of radio equipment in fuel depots (fuel storage and distribution areas), chemical plants or where blasting operations are in progress.

Areas with a potentially explosive atmosphere are often but not always clearly marked. They include below deck on boats, chemical transfer or storage facilities, vehicles using liquefied petroleum gas (such as propane or butane), areas where the air contains chemicals or particles, such as grain, dust or metal powders, and any other area where you would normally be advised to turn off your vehicle engine.

## **Emergency Calls**

This phone, like any wireless phone, operates using radio signals, wireless and landline networks as well as user programmed functions, which cannot guarantee connection in all conditions. Therefore, you should never rely solely on any wireless phone for essential communications (medical emergencies, for example).

Remember, to make or receive any calls the phone must be switched on and in a service area with adequate signal strength. Emergency calls may not be possible on all wireless phone networks or when certain network services and/or phone features are in use. Check with local service providers.

To make an emergency call:

- 1. If the phone is not on, switch it on.
- Key in the emergency number for your present location (for example, 911 or other official emergency number). Emergency numbers vary by location.
- 3. Press .

If certain features are in use (call barring, for example), you may first need to deactivate those features before you can make an emergency call. Consult this document and your local cellular service provider.

When making an emergency call, remember to give all the necessary information as accurately as possible. Remember that your phone may be the only means of communication at the scene of an accident; do not cut off the call until given permission to do so.

### Restricting Children's access to your Phone

Your phone is not a toy. Children should not be allowed to play with it because they could hurt themselves and others, damage the phone or make calls that increase your phone bill.

## **FCC Notice and Cautions**

#### **FCC Notice**

This device complies with Part 15 of the FCC Rules. Operation is subject to the following two conditions: (1) this device may not cause harmful interference, and (2) this device must accept any interference received, including interference that may cause undesired operation.

The phone may cause TV or radio interference if used in close proximity to receiving equipment. The FCC can require you to stop using the phone if such interference cannot be eliminated.

Vehicles using liquefied petroleum gas (such as propane or butane) must comply with the National Fire Protection Standard (NFPA-58). For a copy of this standard, contact the National Fire Protection Association, One Battery march Park, Quincy, MA 02269, Attn: Publication Sales Division.

#### Cautions

Changes or modifications made in the radio phone, not expressly approved by Samsung, will void the user's authority to operate the equipment.

Only use approved batteries, antennas and chargers. The use of any unauthorized accessories may be dangerous and void the phone warranty if said accessories cause damage or a defect to the phone.

Although your phone is quite sturdy, it is a complex piece of equipment and can be broken. Avoid dropping, hitting, bending or sitting on it.

## Other Important Safety Information

- Only qualified personnel should service the phone or install the phone in a vehicle. Faulty installation or service may be dangerous and may invalidate any warranty applicable to the device.
- Check regularly that all wireless phone equipment in your vehicle is mounted and operating properly.
- Do not store or carry flammable liquids, gases or explosive materials in the same compartment as the phone, its parts or accessories.
- For vehicles equipped with an air bag, remember that an air bag inflates with great force. Do not place objects, including both installed or portable wireless equipment in the area over the air bag or in the air bag deployment area. If wireless equipment is improperly installed and the air bag inflates, serious injury could result
- Switch your phone off before boarding an aircraft. The use of wireless phone in aircraft is illegal and may be dangerous to the aircraft's operation.
- Failure to observe these instructions may lead to the suspension or denial of telephone services to the offender, or legal action, or both.

### **Product Performance**

### **Getting the Most Out of Your Signal Reception**

The quality of each call you make or receive depends on the signal strength in your area. Your phone informs you of the current signal strength by displaying a number of bars next to the signal strength icon. The more bars displayed, the stronger the signal.

If you're inside a building, being near a window may give you better reception.

### Understanding the Power Save Feature

If your phone is unable to find a signal after 15 minutes of searching, a Power Save feature is automatically activated. If your phone is active, it periodically rechecks service availability or you can check it yourself by pressing any key.

Anytime the Power Save feature is activated, a message displays on the screen. When a signal is found, your phone returns to standby mode.

### **Understanding How Your Phone Operates**

Your phone is basically a radio transmitter and receiver. When it's turned on, it receives and transmits radio frequency (RF) signals. When you use your phone, the system handling your call controls the power level. This power can range from 0.006 watts to 0.2 watts in digital mode.

## Maintaining Your Phone's Peak Performance

For the best care of your phone, only authorized personnel should service your phone and accessories. Faulty service may void the warranty.

There are several simple guidelines to operating your phone properly and maintaining safe, satisfactory service.

- Hold the phone with the antenna raised, fully-extended and over your shoulder.
- Try not to hold, bend or twist the phone's antenna.
- Don't use the phone if the antenna is damaged.
- · Speak directly into the phone's receiver.

 Avoid exposing your phone and accessories to rain or liquid spills. If your phone does get wet, immediately turn the power off and remove the battery. If it is inoperable, call Customer Care for service.

## **Availability of Various Features/Ring Tones**

Many services and features are network dependent and may require additional subscription and/or usage charges. Not all features are available for purchase or use in all areas. Downloadable Ring Tones may be available at an additional cost. Other conditions and restrictions may apply. See your service provider for additional information.

## **Battery Standby and Talk Time**

Standby and talk times will vary depending on phone usage patterns and conditions. Battery power consumption depends on factors such as network configuration, signal strength, operating temperature, features selected, frequency of calls, and voice, data, and other application usage patterns.

## **Battery Precautions**

- Never use any charger or battery that is damaged in any way.
- · Use the battery only for its intended purpose.
- If you use the phone near the network's base station, it uses less power; talk and standby time are greatly affected by the signal strength on the cellular network and the parameters set by the network operator.
- Battery charging time depends on the remaining battery charge and the type of battery and charger used. The battery can be charged and discharged hundreds of times, but it will gradually wear out. When the operation time (talk time and standby time) is noticeably shorter than normal, it is time to buy a new battery.
- If left unused, a fully charged battery will discharge itself over time.
- Use only Samsung-approved batteries and recharge your battery only with Samsung-approved chargers. When a charger is not in use, disconnect it from the power source. Do not leave the battery

- connected to a charger for more than a week, since overcharging may shorten its life.
- Extreme temperatures will affect the charging capacity of your battery: it may require cooling or warming first.
- Do not leave the battery in hot or cold places, such as in a car in summer or winter conditions, as you will reduce the capacity and lifetime of the battery. Always try to keep the battery at room temperature. A phone with a hot or cold battery may temporarily not work, even when the battery is fully charged. Li-ion batteries are particularly affected by temperatures below 0 °C (32 °F).
- Do not short-circuit the battery. Accidental short- circuiting can occur when a metallic object (coin, clip or pen) causes a direct connection between the + and terminals of the battery (metal strips on the battery), for example when you carry a spare battery in a pocket or bag. Short-circuiting the terminals may damage the battery or the object causing the short-circuiting.
- Dispose of used batteries in accordance with local regulations. In some areas, the disposal of batteries in household or business trash may be prohibited. For safe disposal options for Li-Ion batteries, contact your nearest Samsung authorized service center. Always recycle. Do not dispose of batteries in a fire.

## **Care and Maintenance**

Your phone is a product of superior design and craftsmanship and should be treated with care. The suggestions below will help you fulfill any warranty obligations and allow you to enjoy this product for many years.

- Keep the phone and all its parts and accessories out of the reach of small children.
- Keep the phone dry. Precipitation, humidity and liquids contain minerals that will corrode electronic circuits.
- Do not use the phone with a wet hand. Doing so may cause an electric shock to you or damage to the phone.
- Do not use or store the phone in dusty, dirty areas, as its moving parts may be damaged.
- Do not store the phone in hot areas. High temperatures can shorten the life of electronic devices, damage batteries, and warp or melt certain plastics.

#### Health and safety information

- Do not store the phone in cold areas. When the phone warms up to its normal operating temperature, moisture can form inside the phone, which may damage the phone's electronic circuit boards.
- Do not drop, knock or shake the phone. Rough handling can break internal circuit boards.
- Do not use harsh chemicals, cleaning solvents or strong detergents to clean the phone. Wipe it with a soft cloth slightly dampened in a mild soap-and-water solution.
- Do not paint the phone. Paint can clog the device's moving parts and prevent proper operation.
- Do not put the phone in or on heating devices, such as a microwave oven, a stove or a radiator. The phone may explode when overheated.
- When the phone or battery gets wet, the label indicating water damage inside the phone changes color. In this case, phone repairs are no longer guaranteed by the manufacturer's warranty, even if the warranty for your phone has not expired.
- If your phone has a flash or light, do not use it too close to the eyes
  of people or animals. This may cause damage to their eyes.
- Use only the supplied or an approved replacement antenna.
   Unauthorized antennas or modified accessories may damage the phone and violate regulations governing radio devices.
- If the phone, battery, charger or any accessory is not working properly, take it to your nearest qualified service facility. The personnel there will assist you, and if necessary, arrange for service.